# **CAE 465/526 Building Energy Conservation Technologies**  Fall 2023

# **[October 26](http://www.built-envi.com), 2023** Building Retrofit and Energy Efficiency Mea (EEMs) – Part 2

**Built** Environment Research

@ IIT  $124A + 1$ 

*Advancing energy, environmental, and sustainability research within the built environment*

www.built-envi.com

**Dr. Mohammad Heidarinejad,** Civil, Architectural and Environmental Illinois Institute of muh

# **ANNOUNCEMENTS**

- We are done with the assignments
- The project will be posted tomorrow
- Class will be ended today around 3:20 pm (in lieu of that you should watch the new LBT recording and the new documentation that were posted)

- Midterm Exam (IPRO students)
	- $\Box$  Scheduled for 11/02 during the class time
	- $\Box$  IPRO students will present their progress so far as their midterm exam, especially on how the energy data and/or models will be used in the VR environment

- Midterm Exam (CAE 526 students):
	- $\Box$  Scheduled for 11/02 (will be posted at 10 am)
	- $\Box$  The end of submission 11/06 (midnight)
	- $\Box$  CAE 526 students will take the midterm exam

### • Midterm Exam

- $\Box$  Past exams were posted
- $\Box$  If you have any questions about the topics or OpenStudio you should ask before the exam

# **LOOK AT THE RESULTS IN MORE DETAIL**

# **QA / QC**

• To make sense of the systems and the building operation, a lot of times, you should plot the hourly meter data (or variable data)

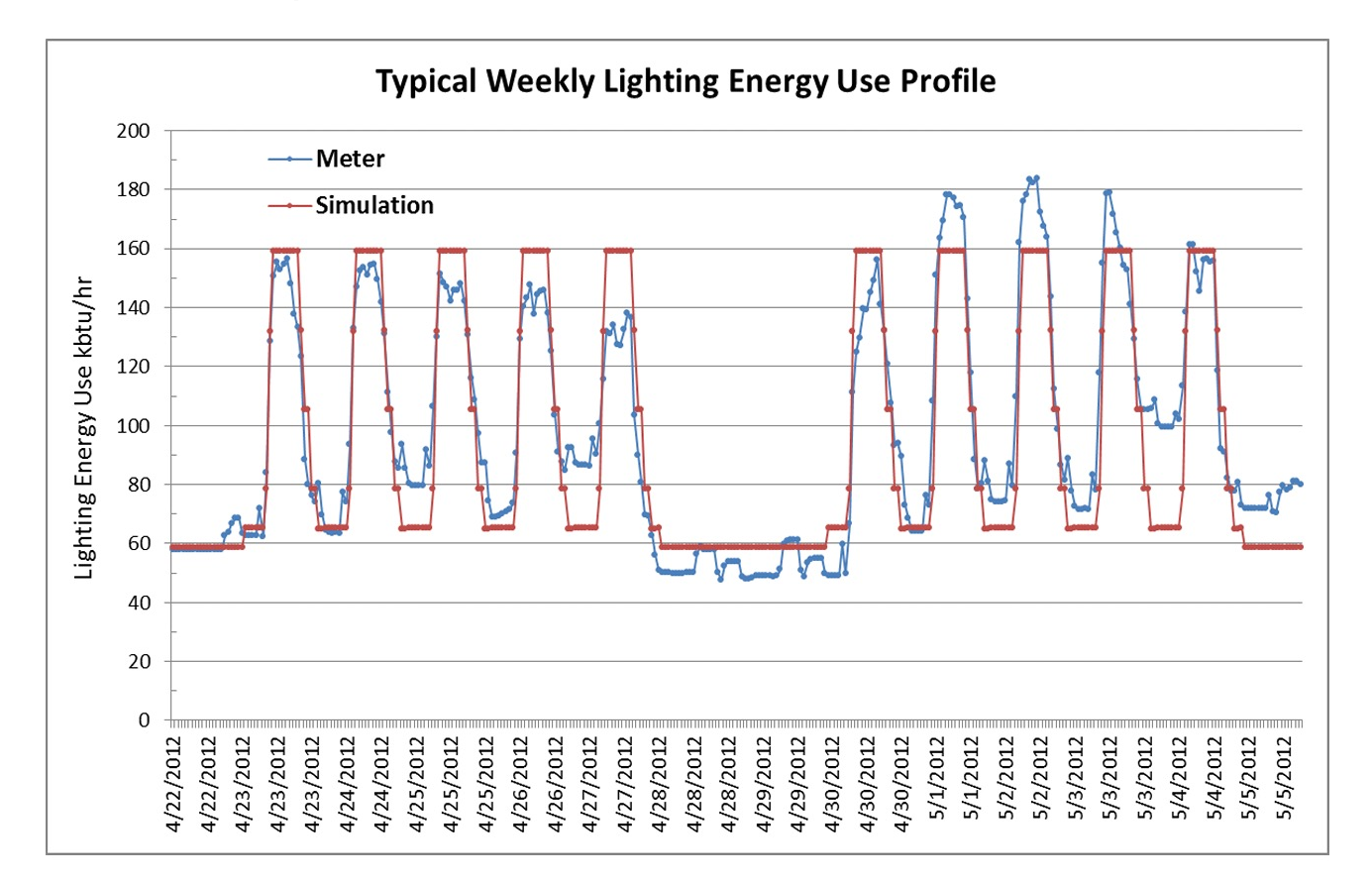

# **QA / QC**

• To make sense of the systems and the building operation, a lot of times, you should plot the hourly meter data (or variable data)

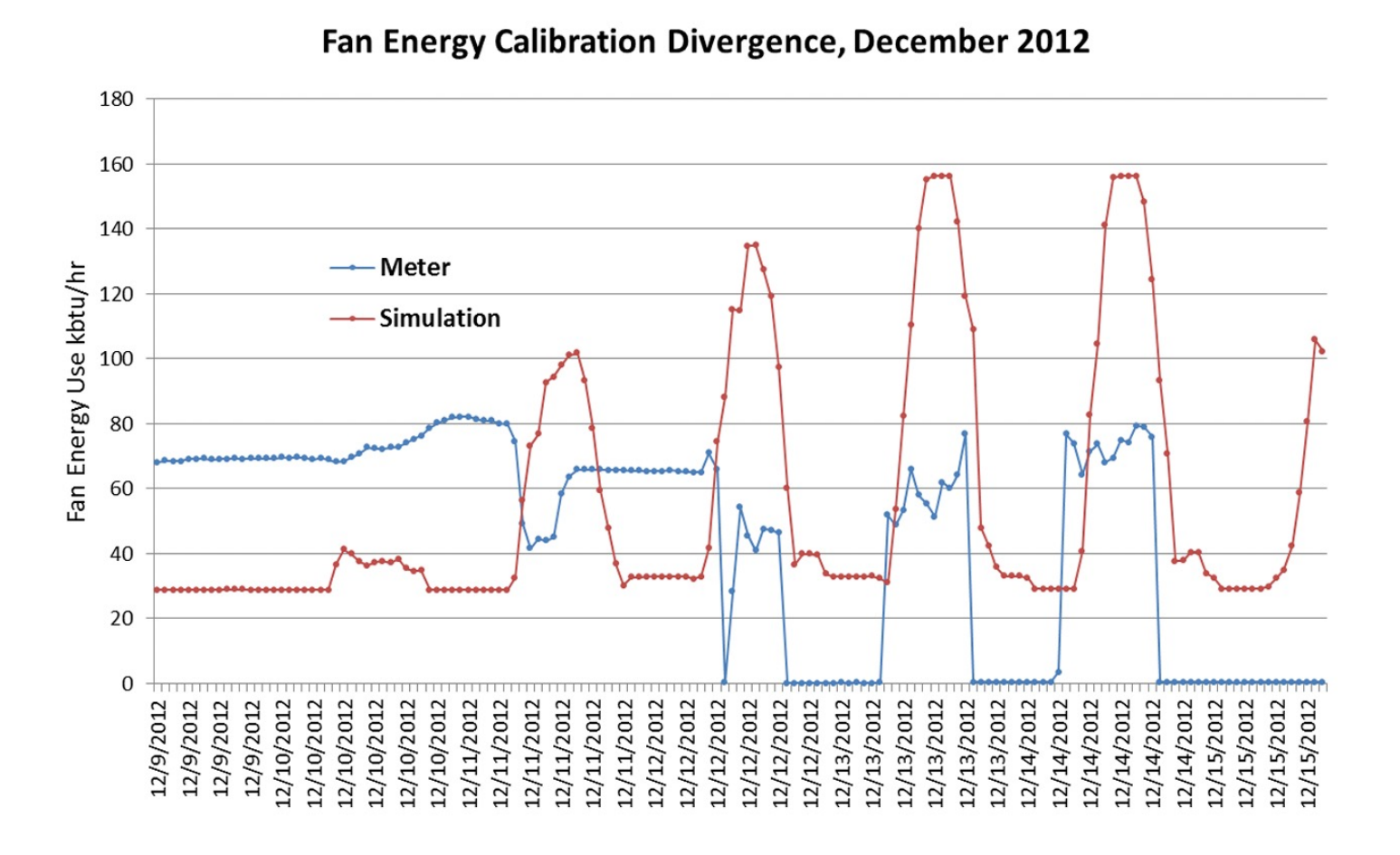

# **HOW TO EDIT OPENSTUDIO TEMPLATES**

# **Add OpenStudio Results**

Go beyond the measures that I introduce in the class

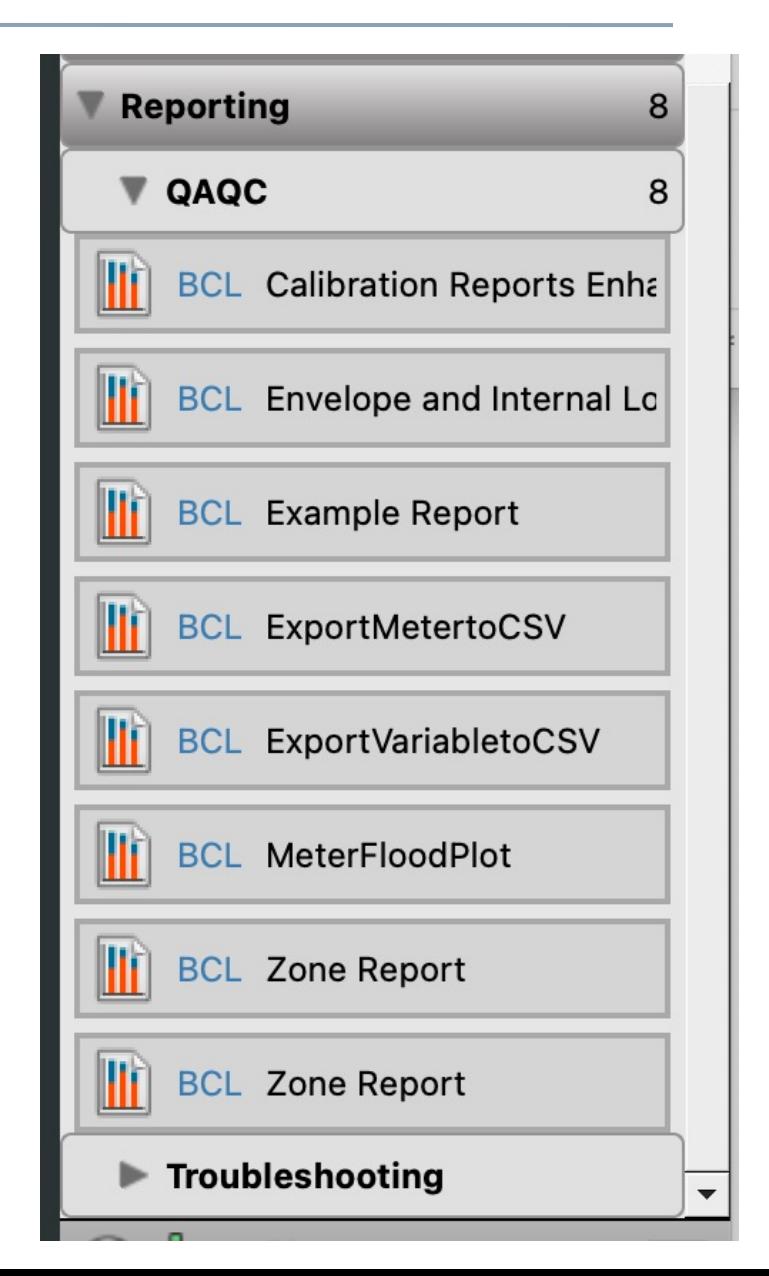

# **Add OpenStudio Results**

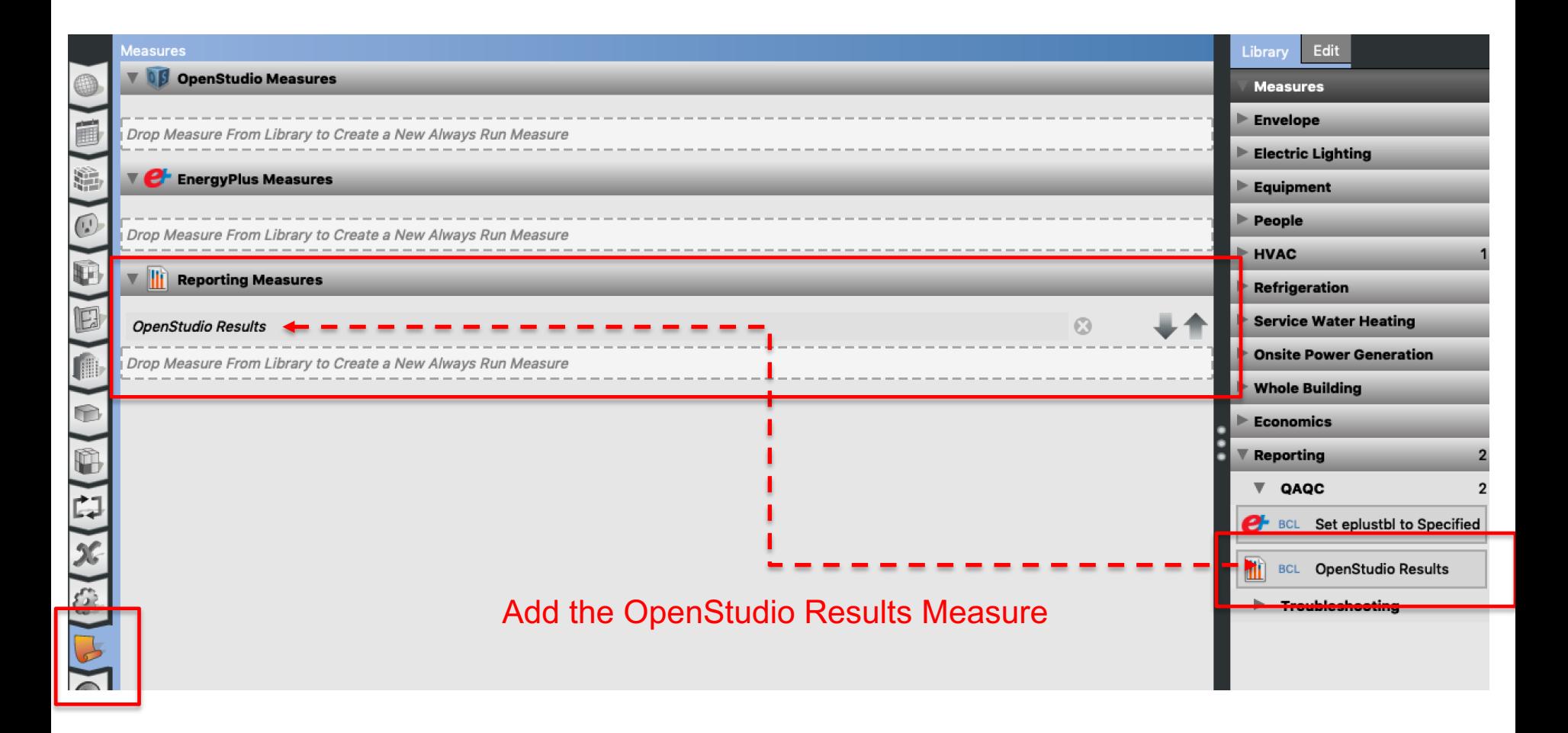

# **External Lights**

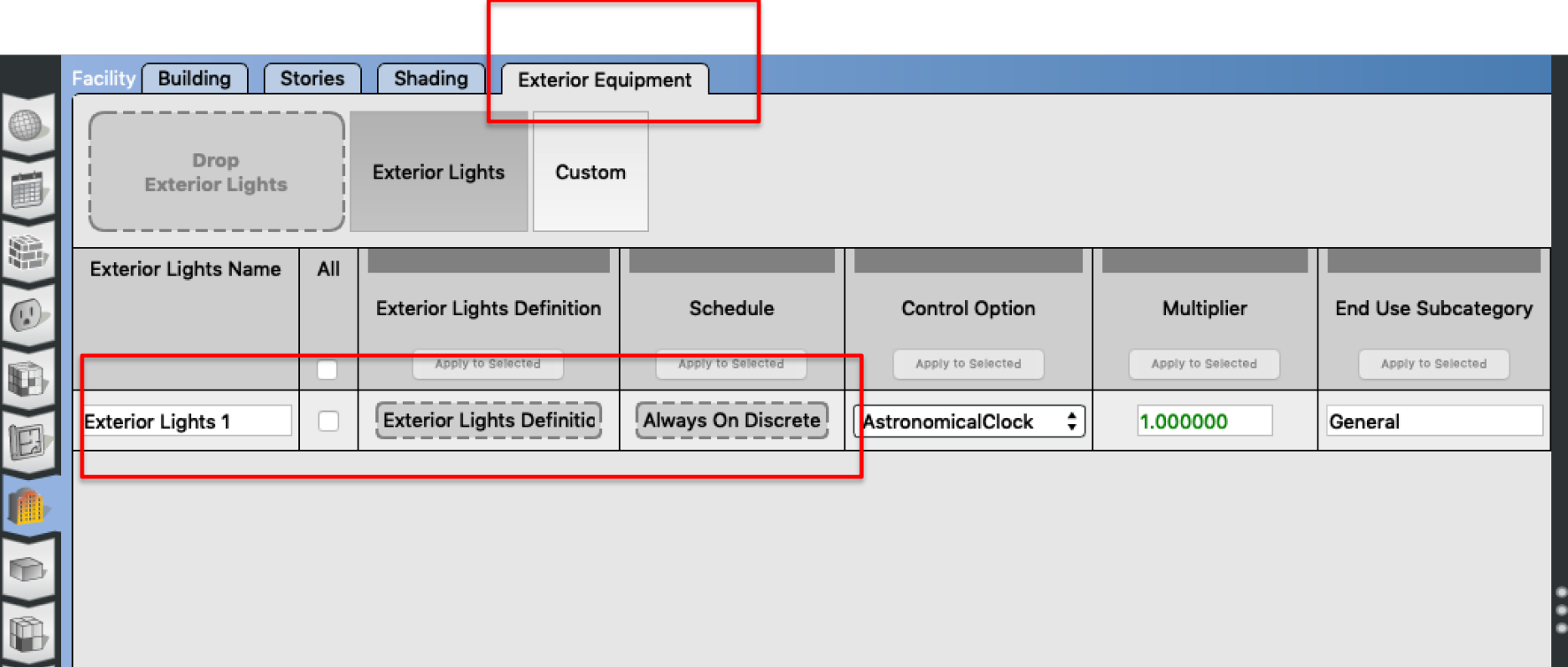

# **External Lights**

### • How to find out more information about the inputs

634

CHAPTER 1. INPUT-OUTPUT REFERENCE

### 1.16.1 Exterior: Lights

1.16.1.1 Inputs

#### 1.16.1.1.1 Field: Name

This descriptive name allows the values of exterior lights consumption to appear in the "normal" output variable list as well as the meters. It cannot be blank nor can it be duplicated by other Exterior: Lights statements.

### 1.16.1.1.2 Field: Schedule Name

A schedule will allow the exterior lights consumption to be operationally different, hour to hour as well as seasonally. Fractional values in the basic schedule will be applied to the design level field below.

#### 1.16.1.1.3 Field: Design Level

This field (in Watts) is typically used to represent the maximum electrical input to exterior lighting fixtures that is then multiplied by a schedule fraction (see previous field). In EnergyPlus, this is slightly more flexible in that the lighting design level could be a "diversity factor" applied to a schedule of real numbers. Note that while the schedule value can vary from hour to hour and seasonally, the design level field is constant for all simulation environments.

### 1.16.1.1.4 Field: Control Option

This field is used to determine how the exterior lights are controlled. There are currently two options, 'ScheduleNameOnly' and 'AstronomicalClock.' If this field is omitted or left blank then the program will default to Schedule Name Only mode. The 'ScheduleNameOnly' mode dictates that the exterior lights always follow the schedule named in the field above. The 'AstronomicalClock' mode dictates that despite what the schedule indicates, the exterior lights will not run when the sun is up. Using the Astronomical Clock mode makes it simple to model exterior lights that are controlled by a photocell or other controller that ensures that outdoor lights will not run during the daytime. However, the Astronomical Clock control works off of the position of the sun and therefore does not operate exactly like a photocell. During the night, the schedule values are still applied in the usual way.

# **System Availability**

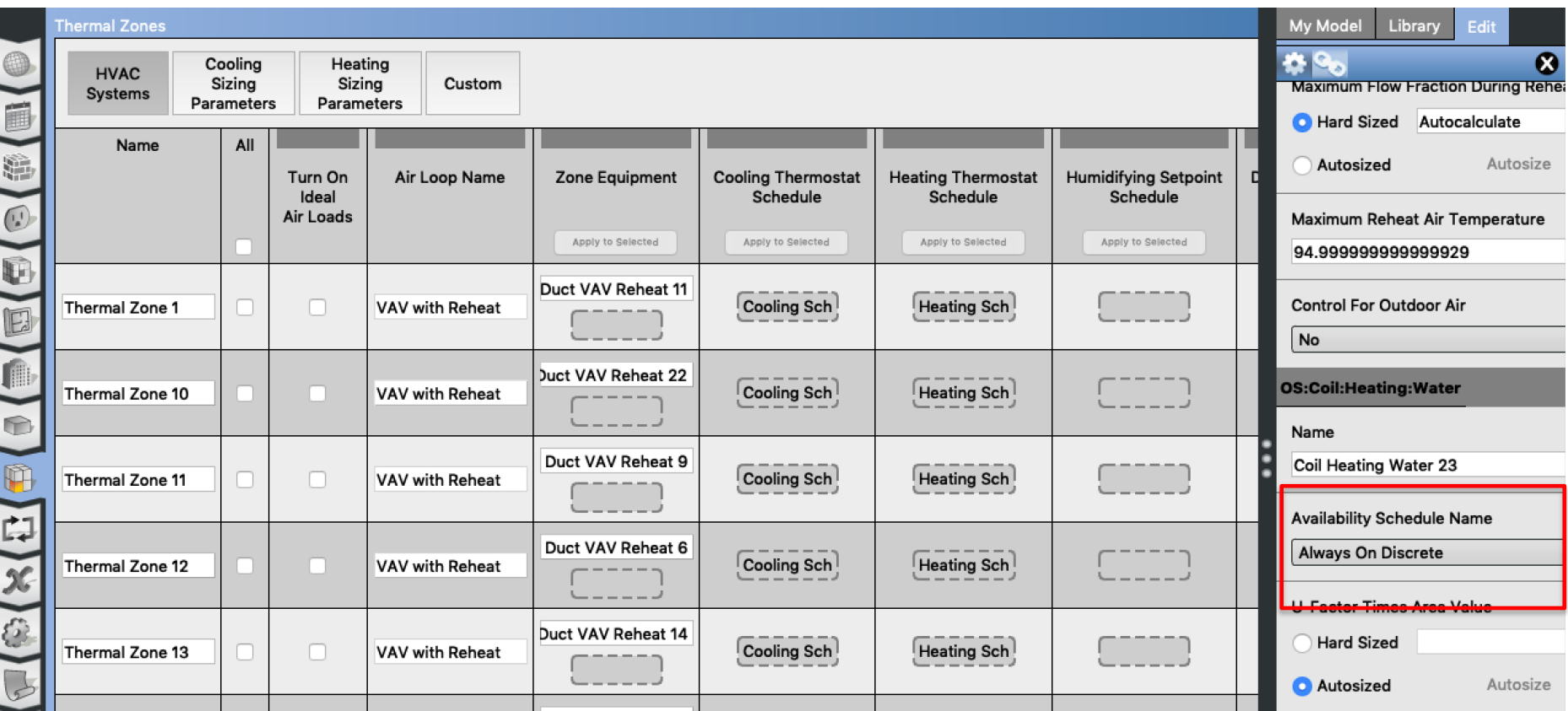

# **System Availability**

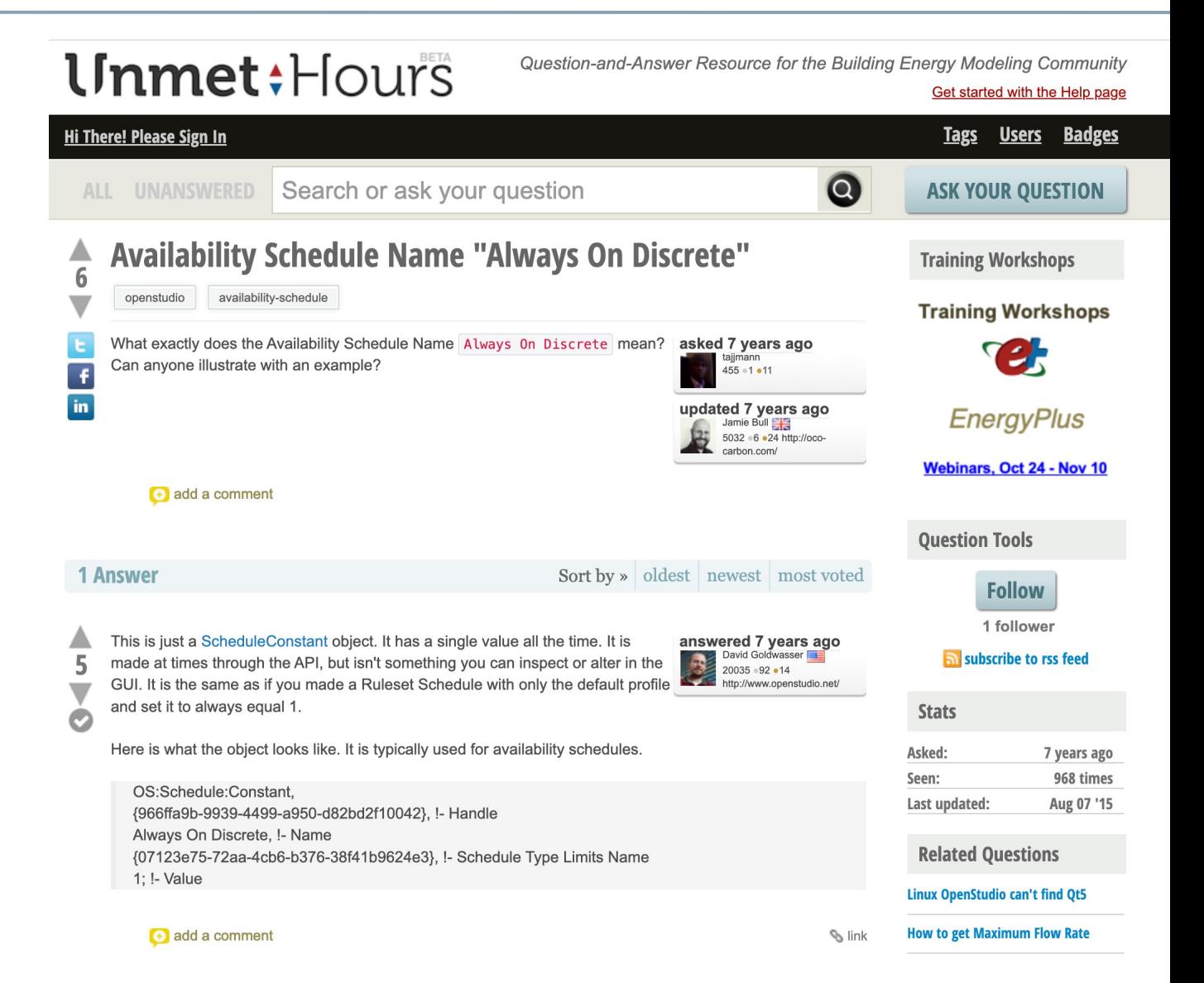

### https://unmethours.com/question/10018/availability-schedule-name-always-on-dis

# **Economizer or Demand Control Ventilation**

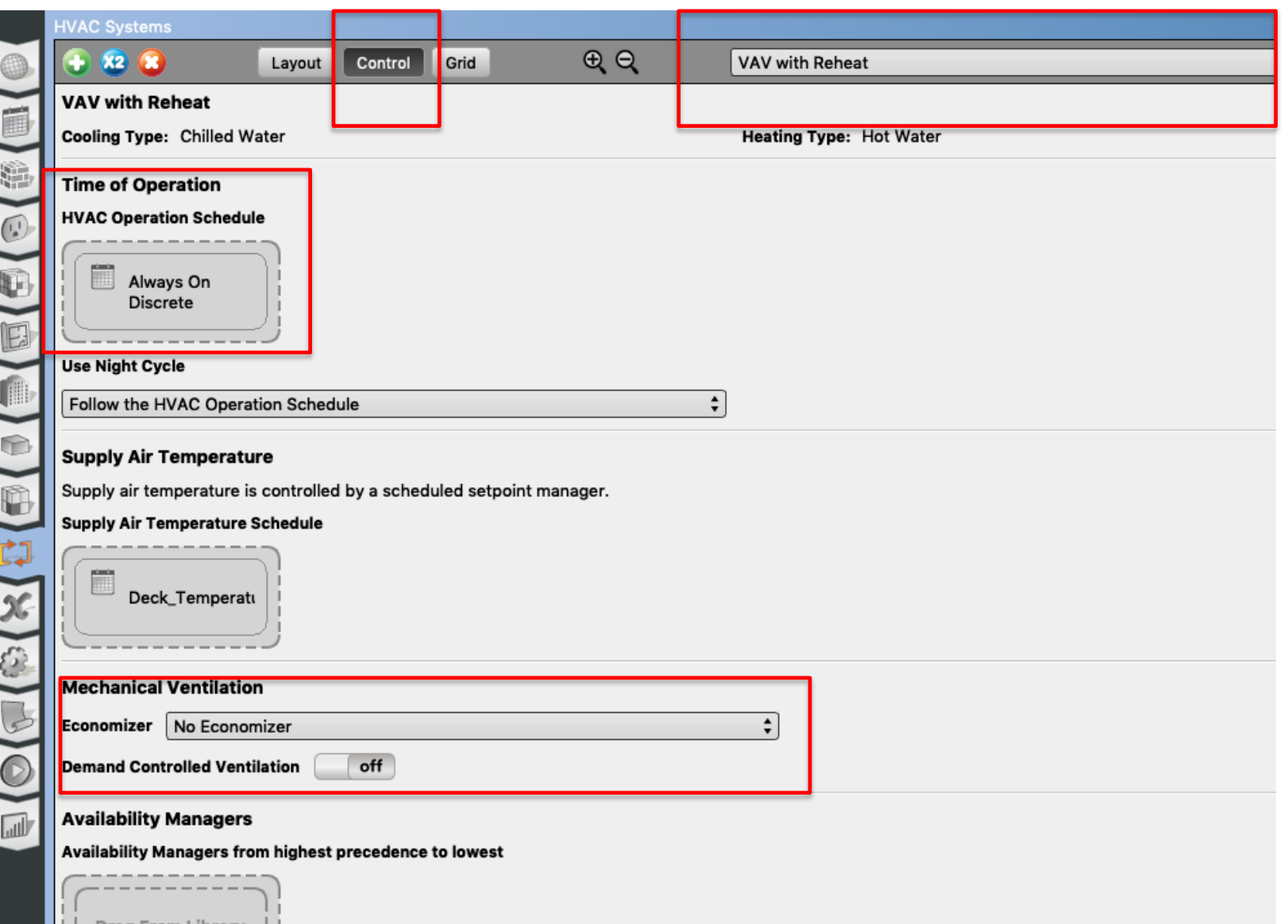

# **SERVICE HOT WATER**

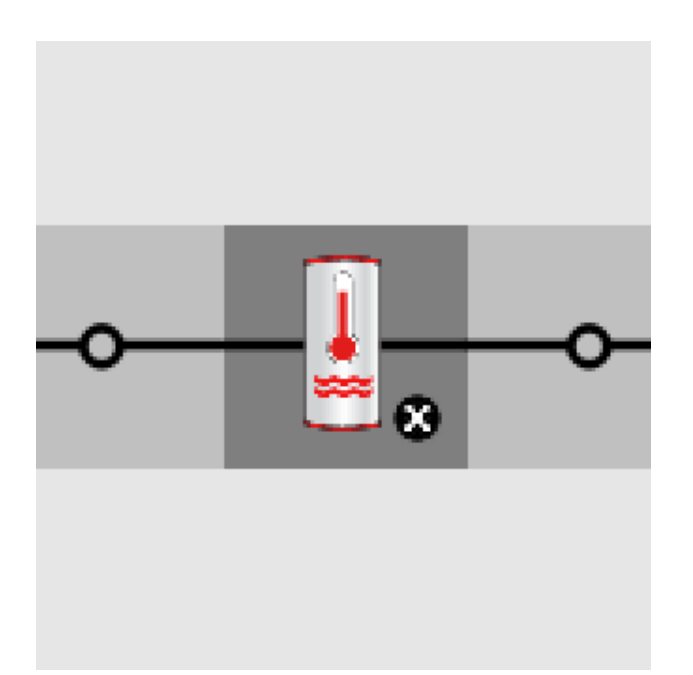

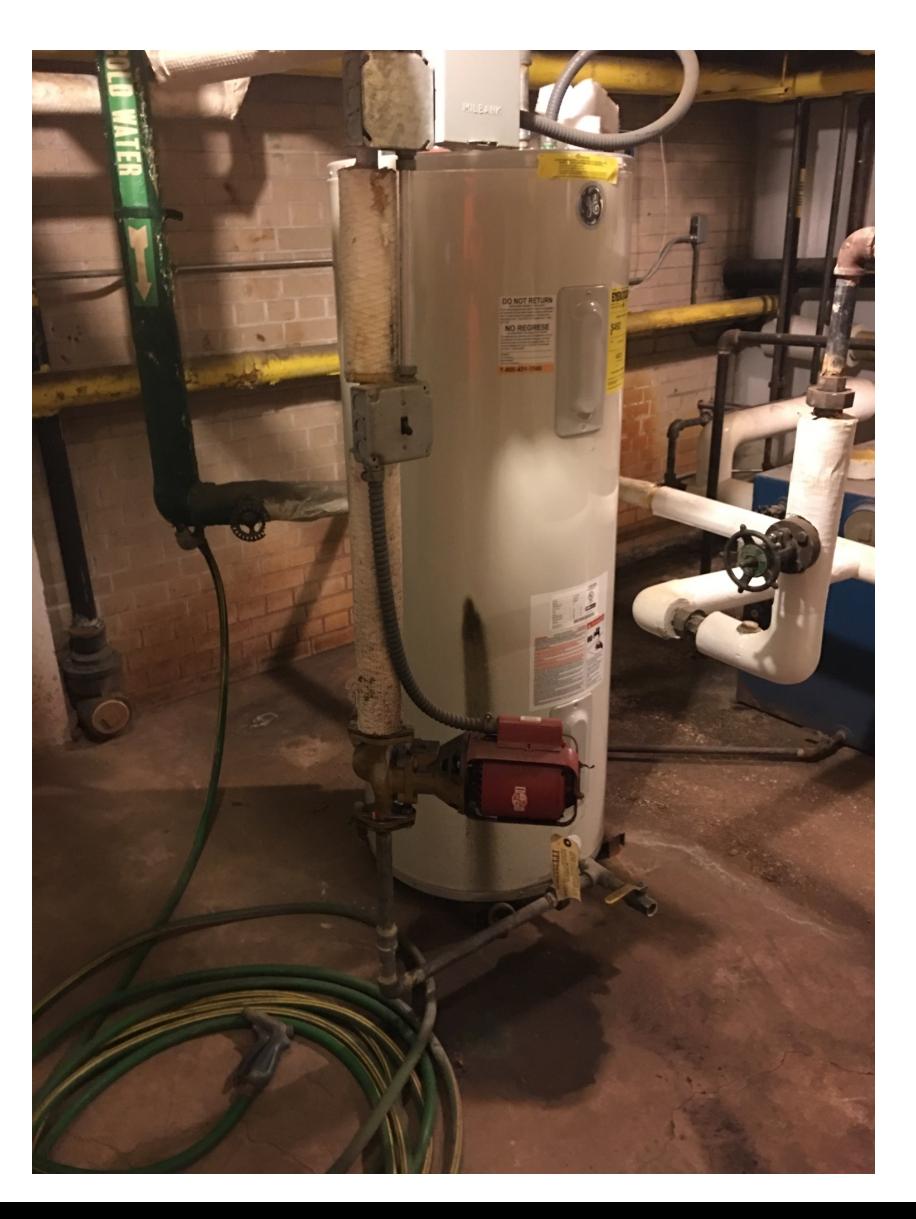

• Add a water heater tank to a plant loop:

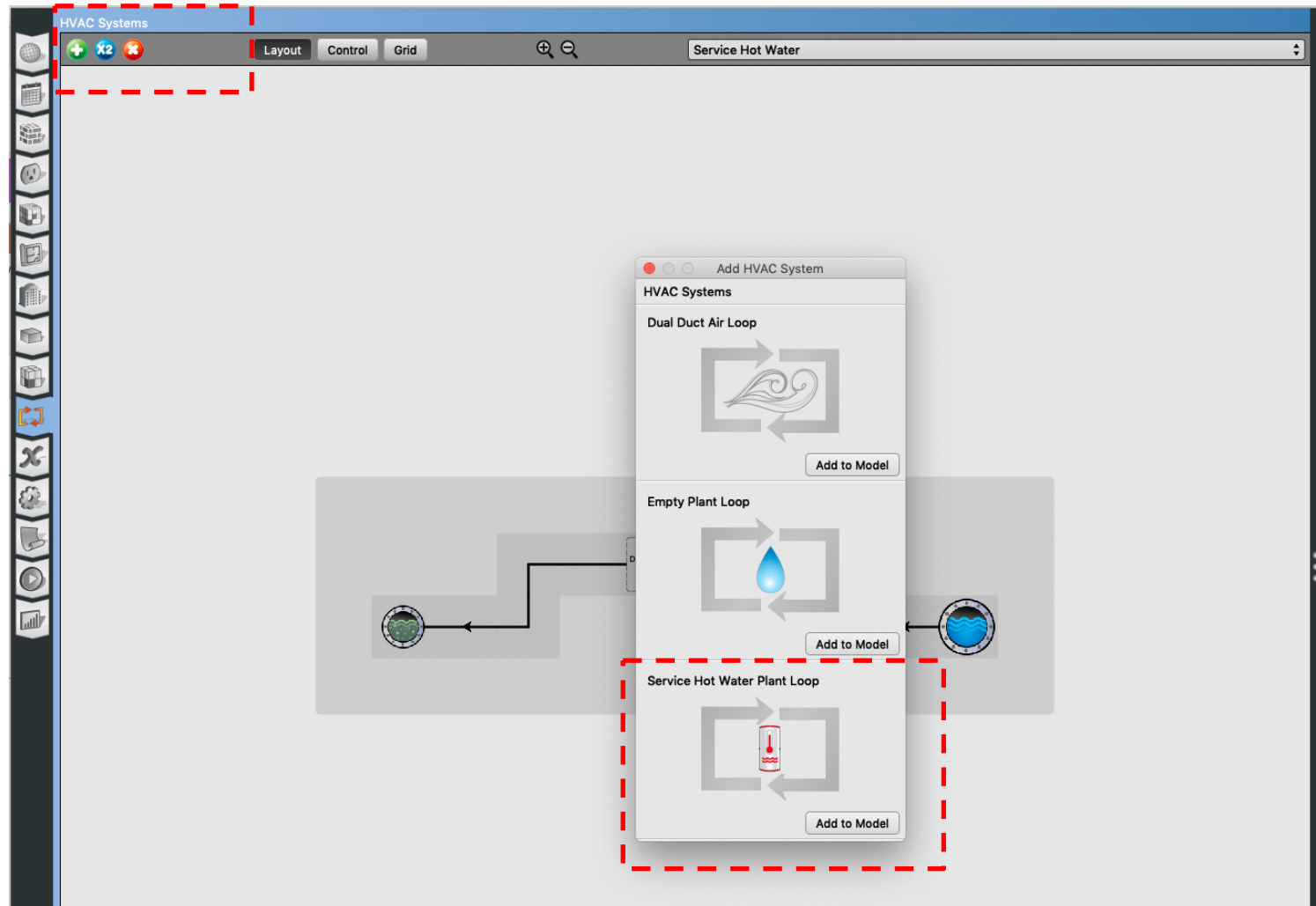

• Add service hot water plant loop:

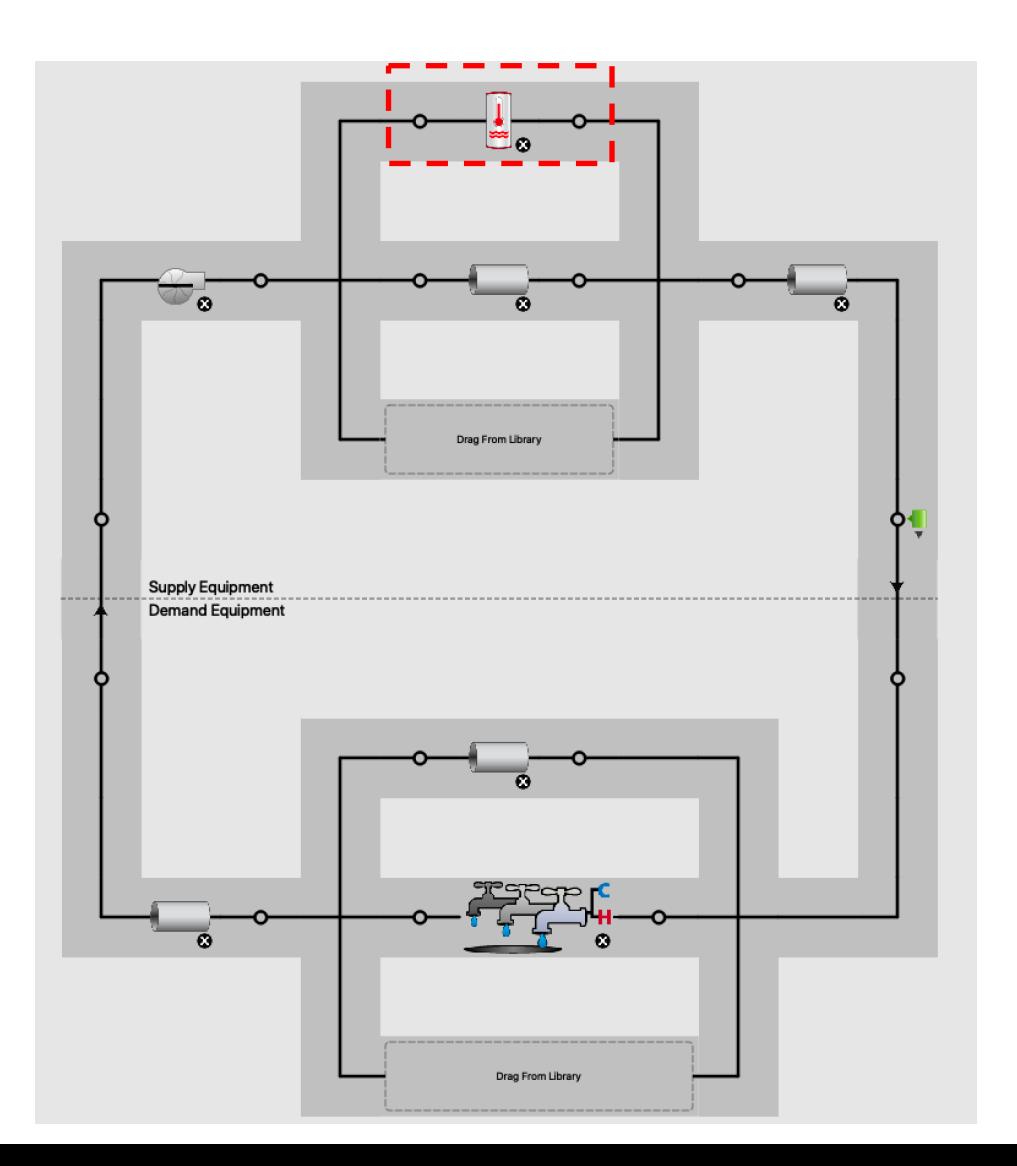

• Add a fixture:

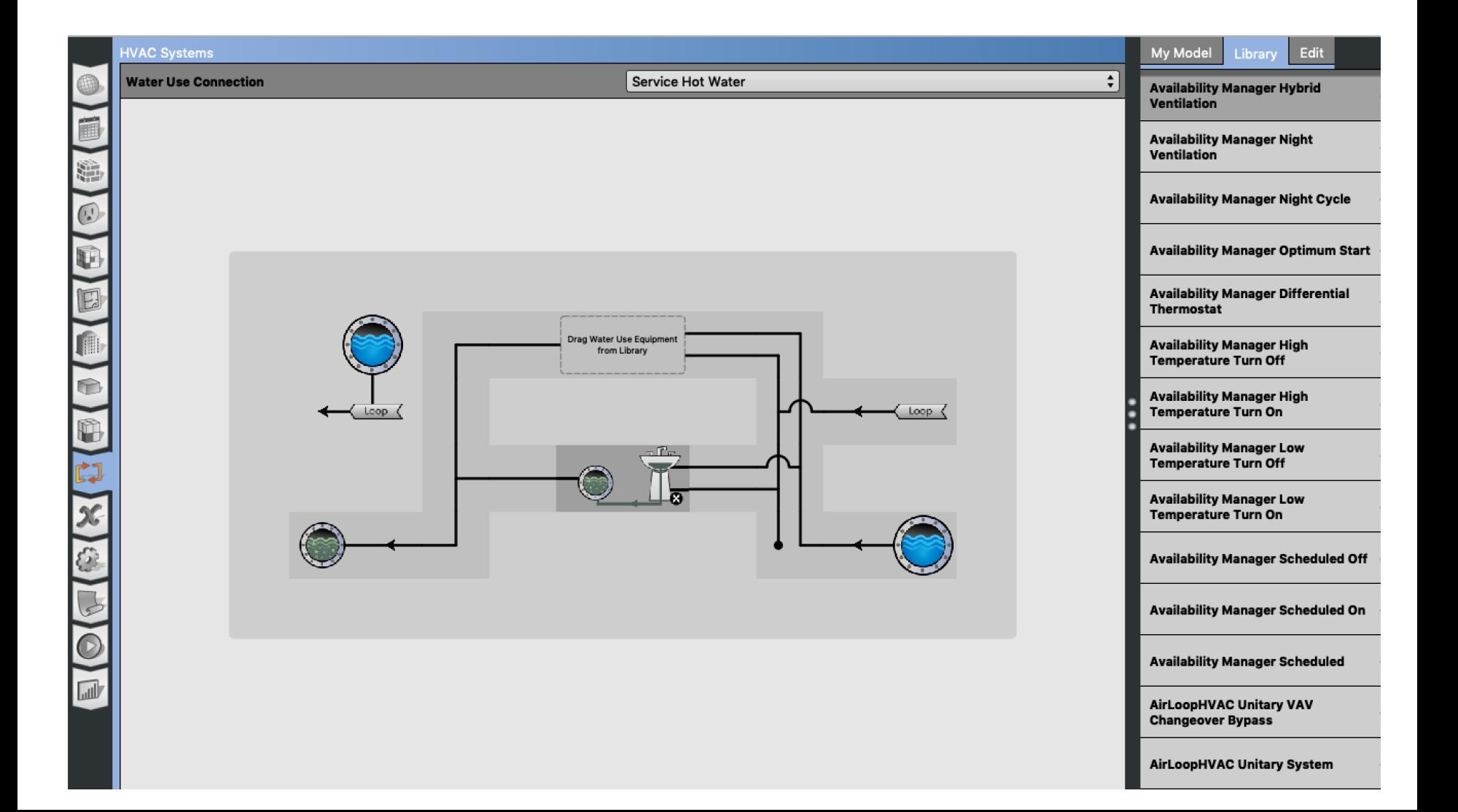

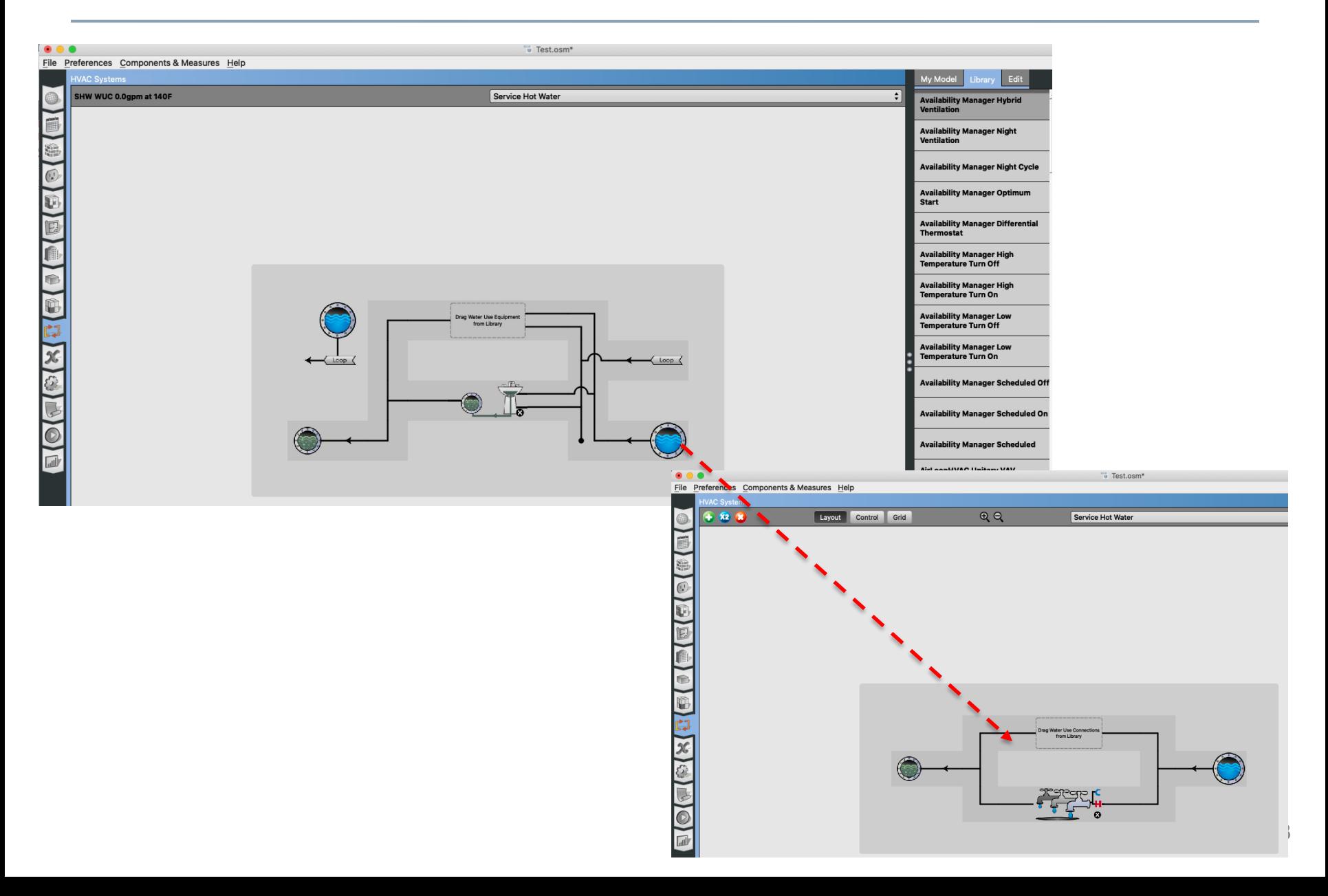

• Add service hot water definition

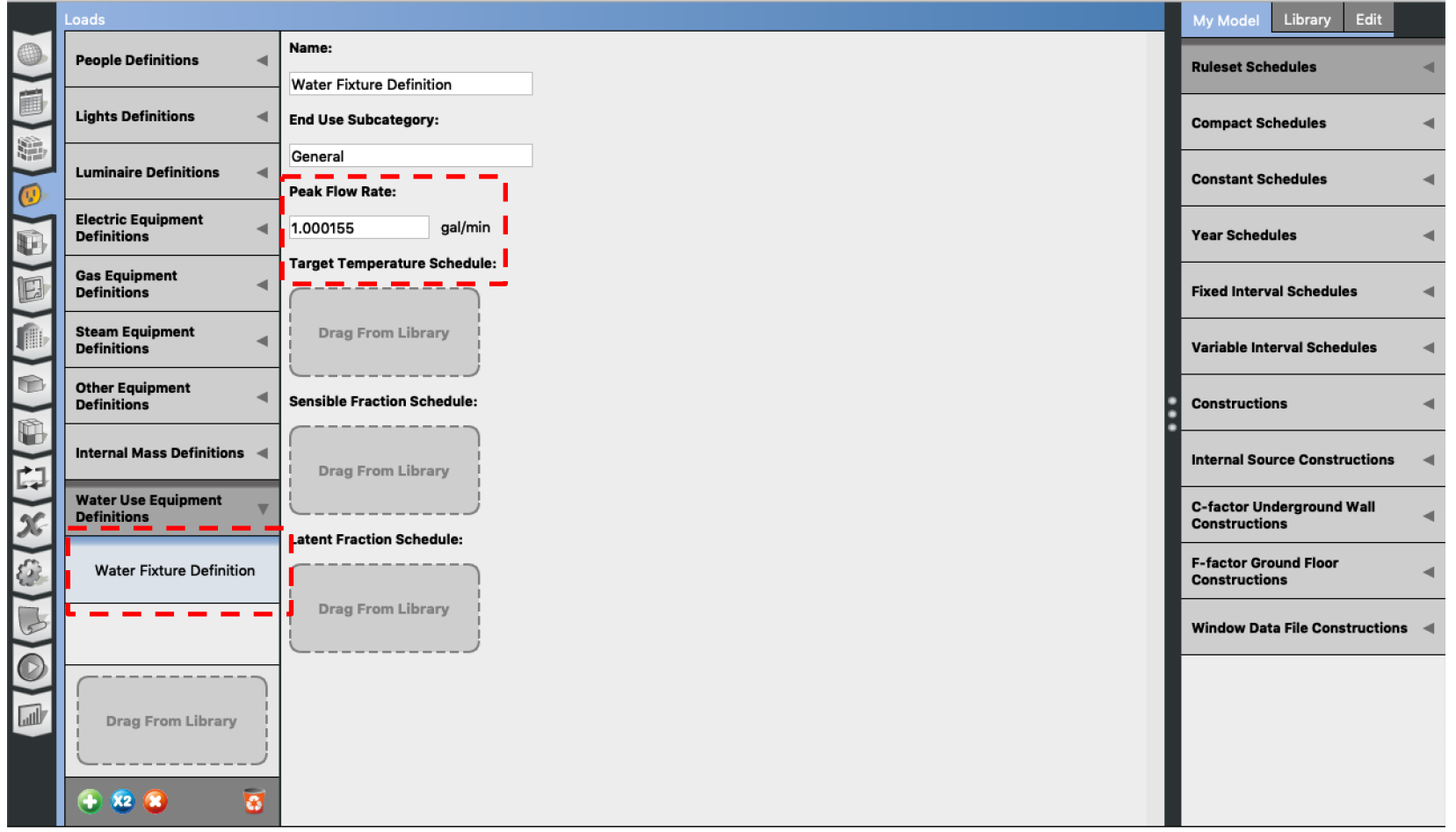

### • DOE Reference Buildings **□ Section 5.1.6 Service Water Heater Demand**

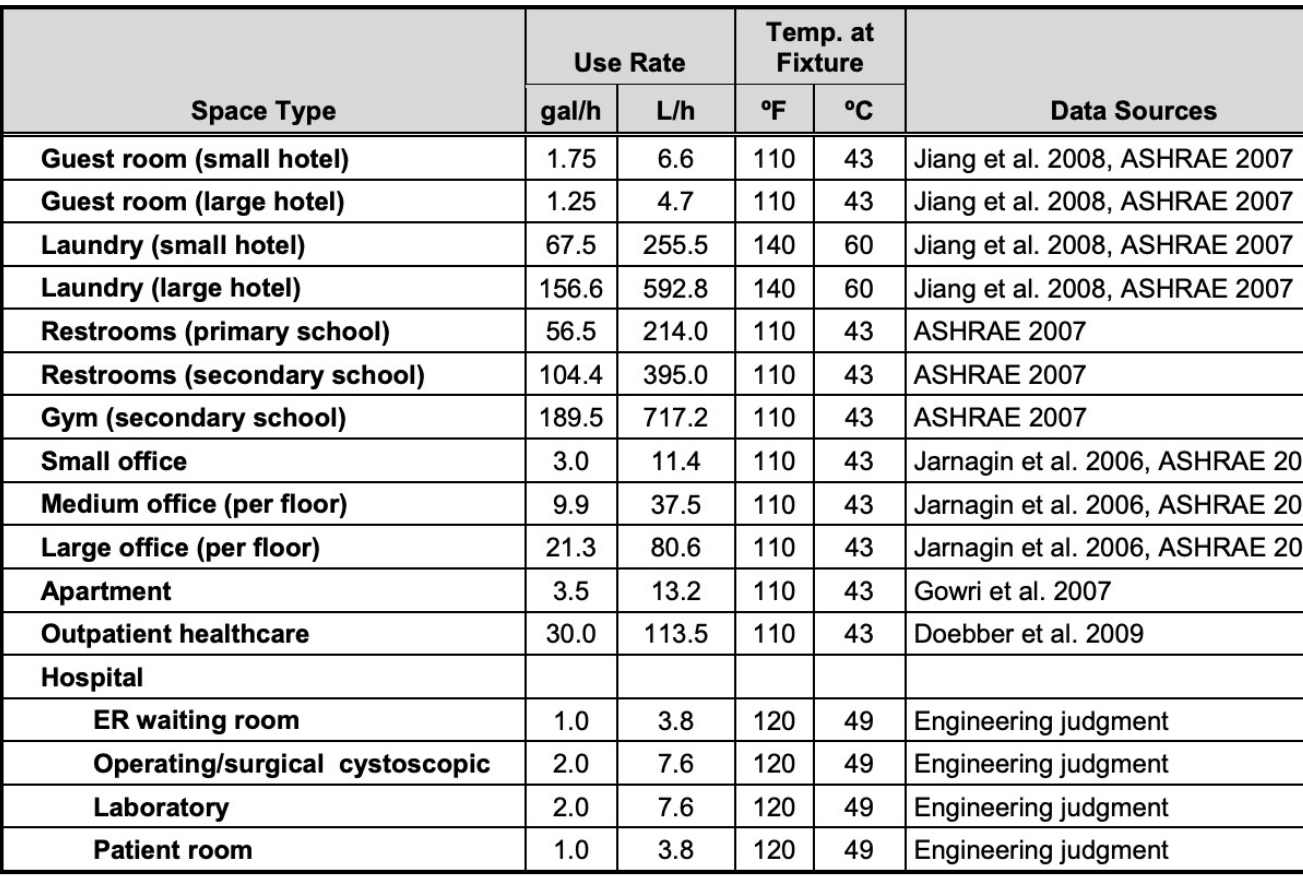

### Table 11 Peak Service Hot Water Demand and Data Sources

- Make reasonable assumptions for the water heater temperature:
	- Most households require about 120 ºF
	- Some manufacturers set water heater thermostats at 140 $^{\circ}$ also slows mineral buildup and corrosion in your water heat pipes
	- Water heated at 140 °F also poses a safety hazard (scalding)

- Make reasonable assumptions for the flow rates and sizes. For example, for residential units:
	- $-$  Small size: A 50 to 60-gallon storage tank is usually sufficient to 3 people
	- Medium size: A 80-gallon storage tank works well for 3 to 4
	- Large size: A large tank is appropriate for four to six people

• Service Hot Water

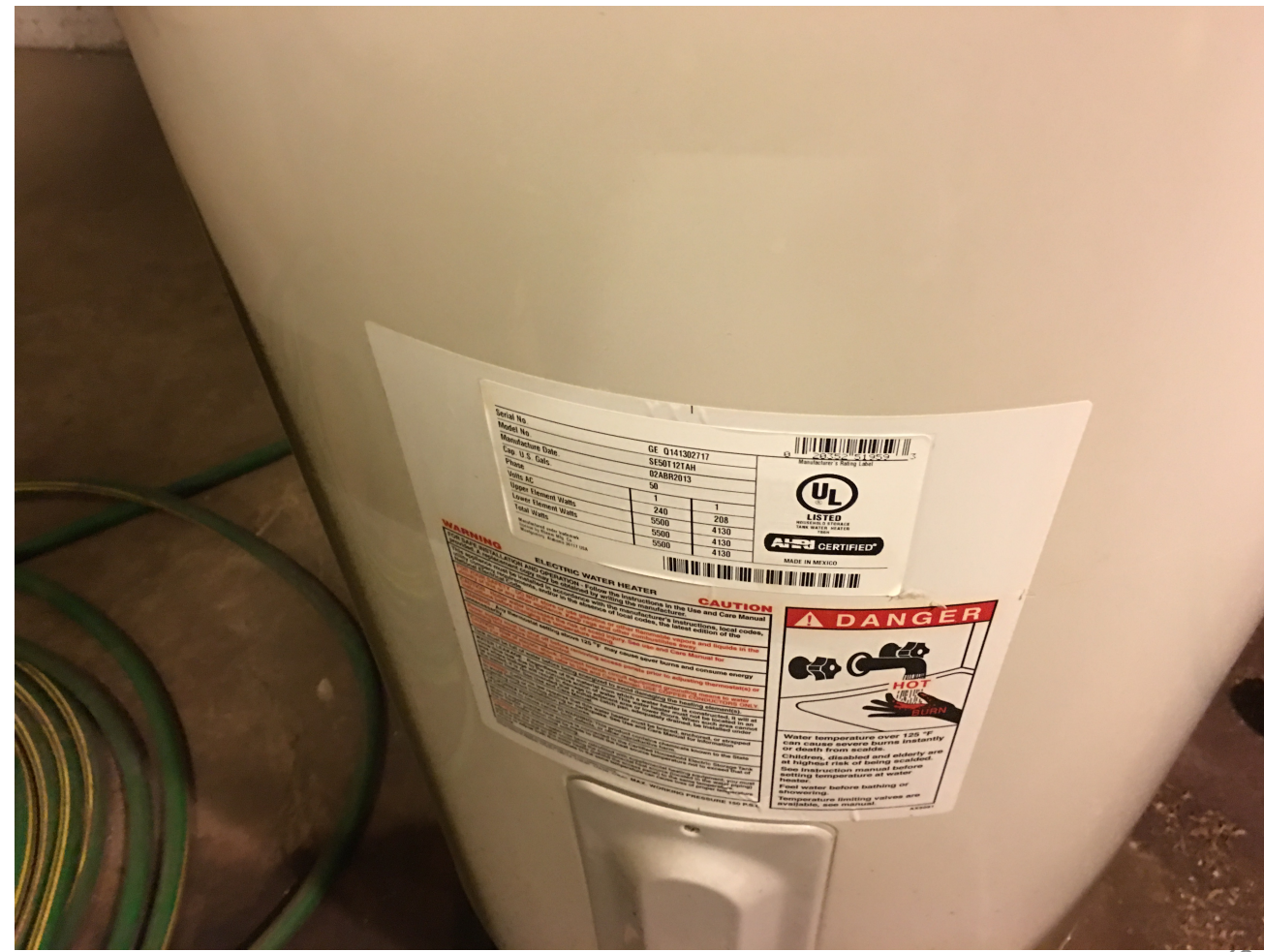

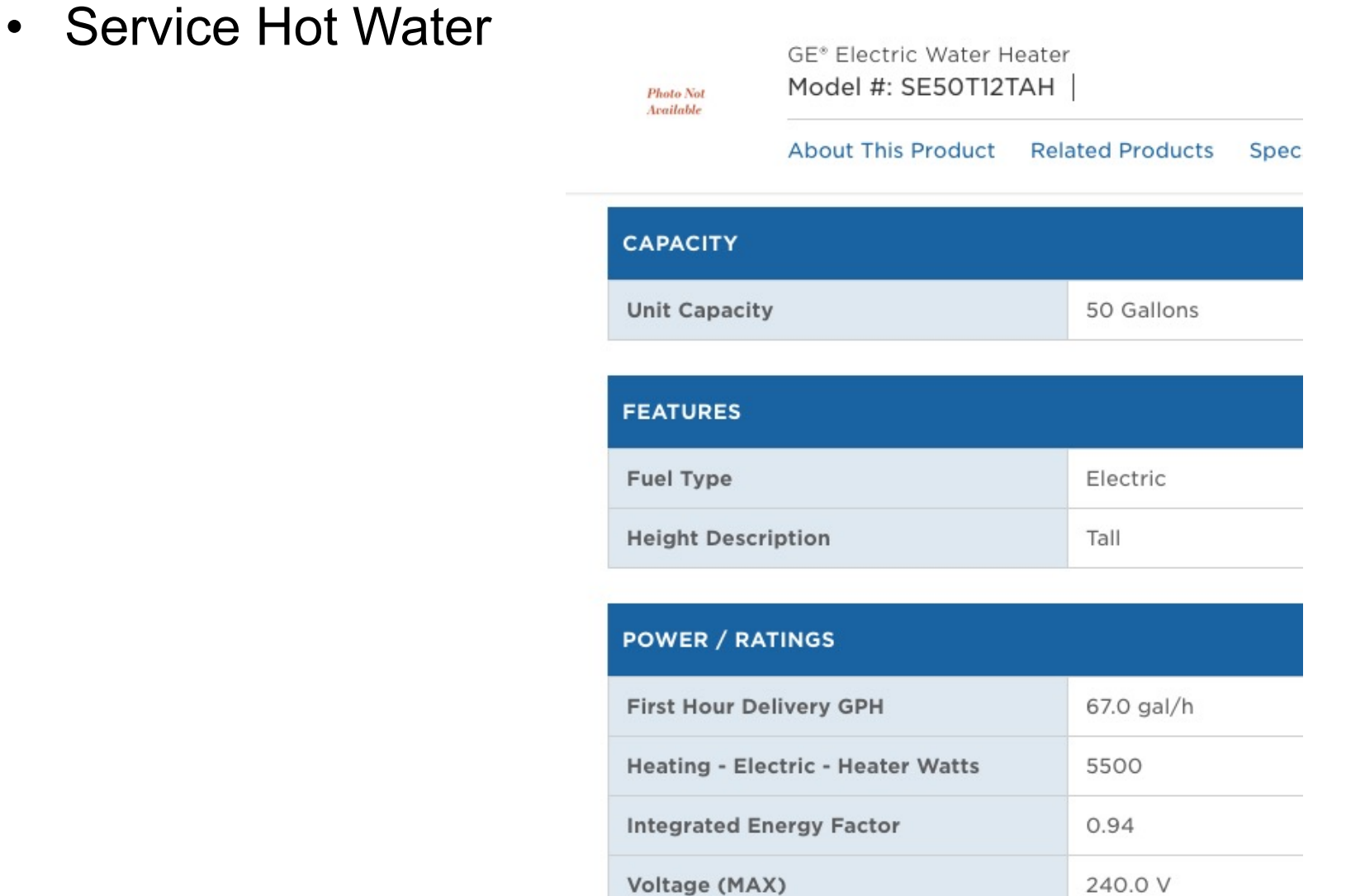

• You can use the OpenStudio measures:

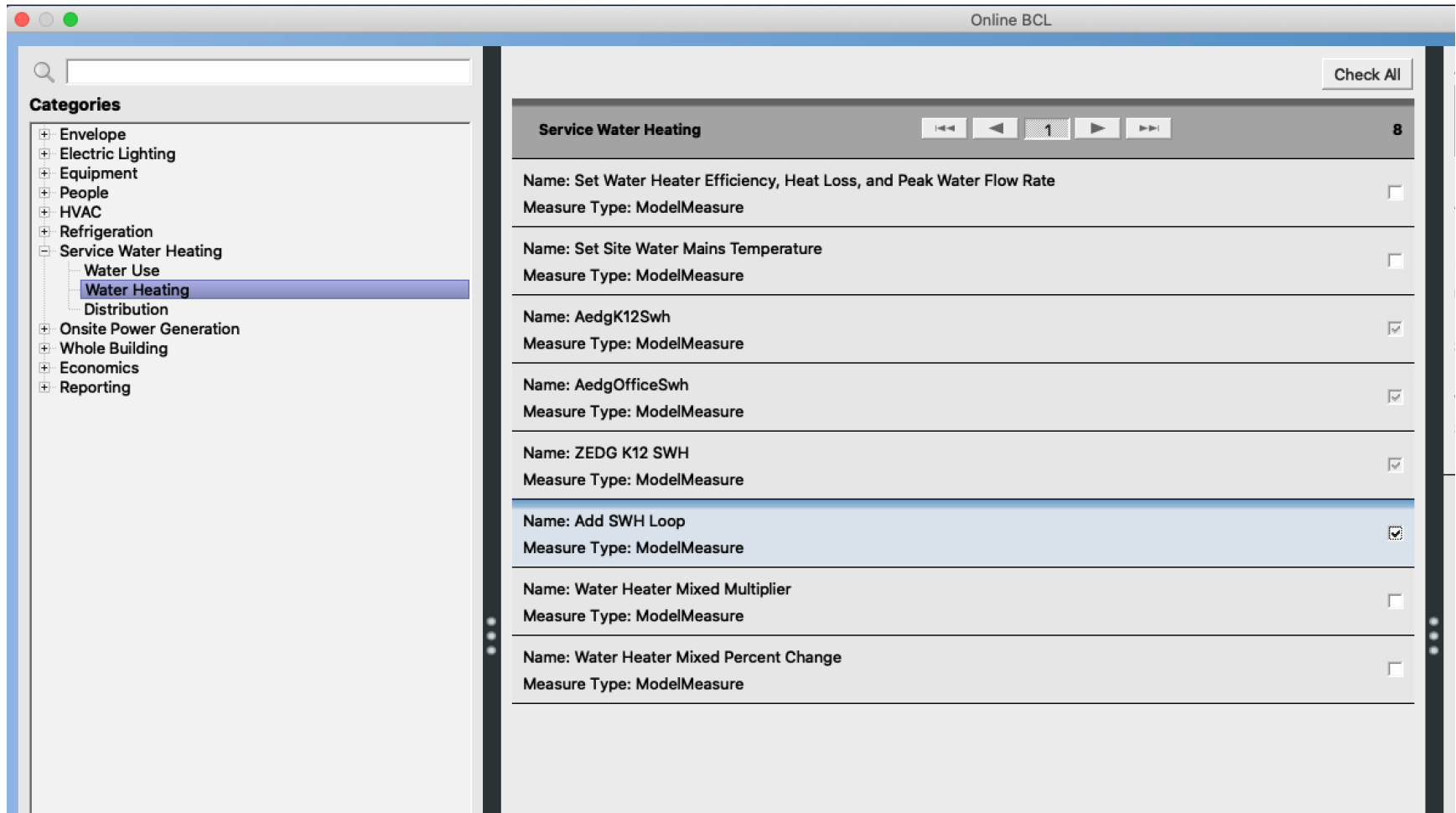

- You can use the OpenStudio measures:
	- First, use "Add SHW Loop"

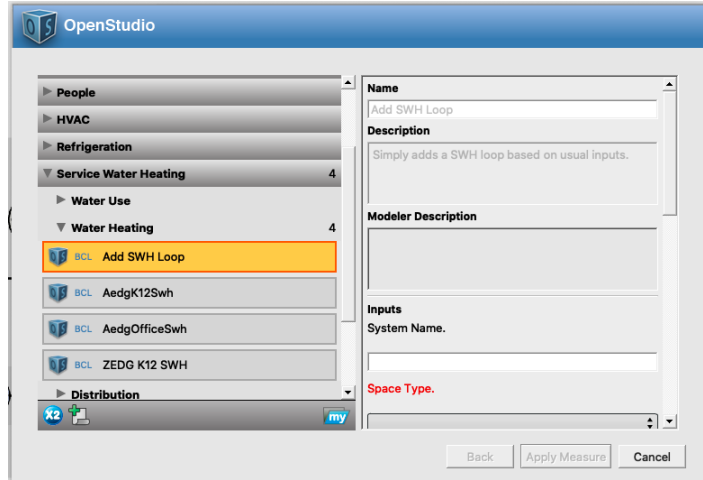

– Second, use "ZEDG K12 SHW"

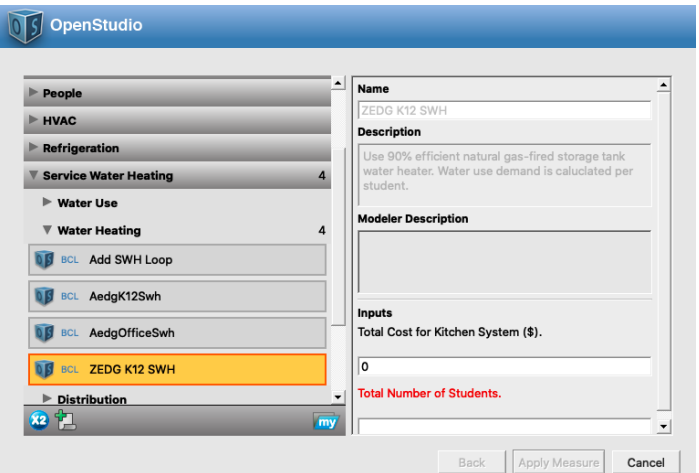

# **BASEBOARD**

# **Baseboard**

- Follow the hot water loop from the HVAC templates
- Add a district heating or a boiler to the empty plant loop

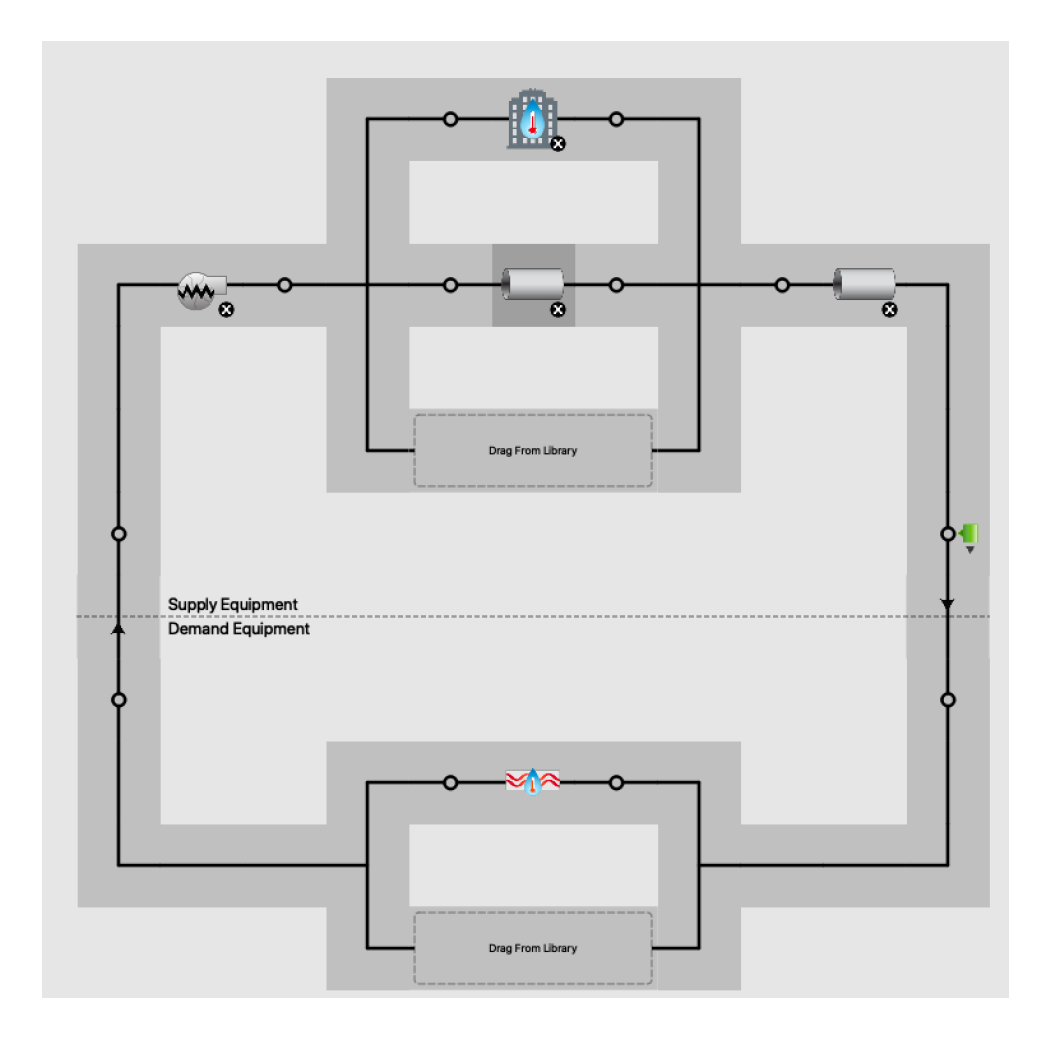

## **Baseboard**

• Add the convector and assign it to a loop

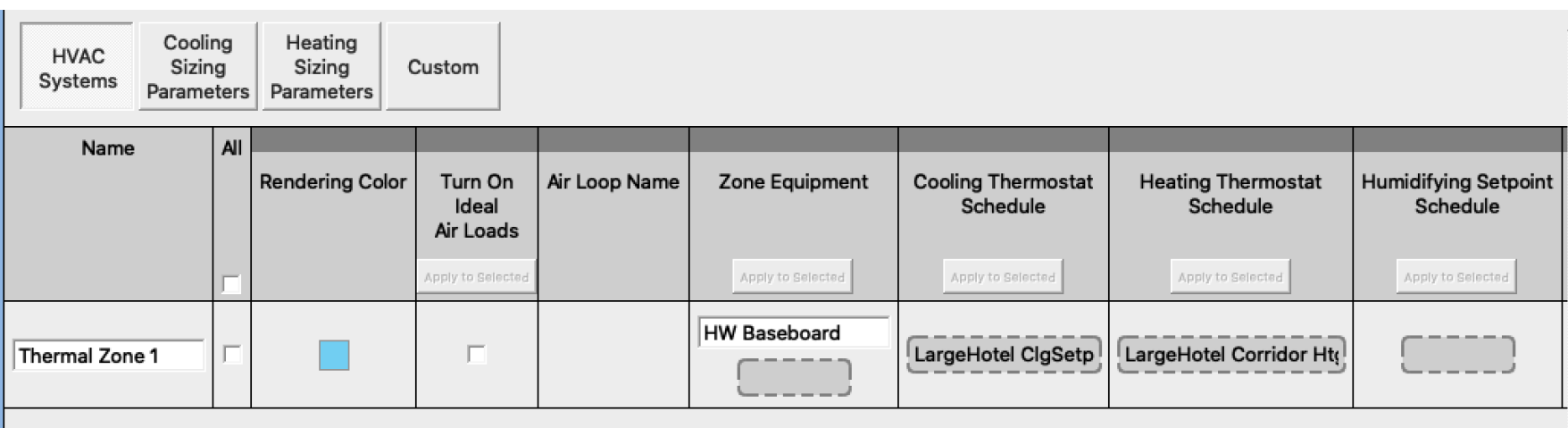

- Make sure all the components are in the loop
- Review the error messages for feedback

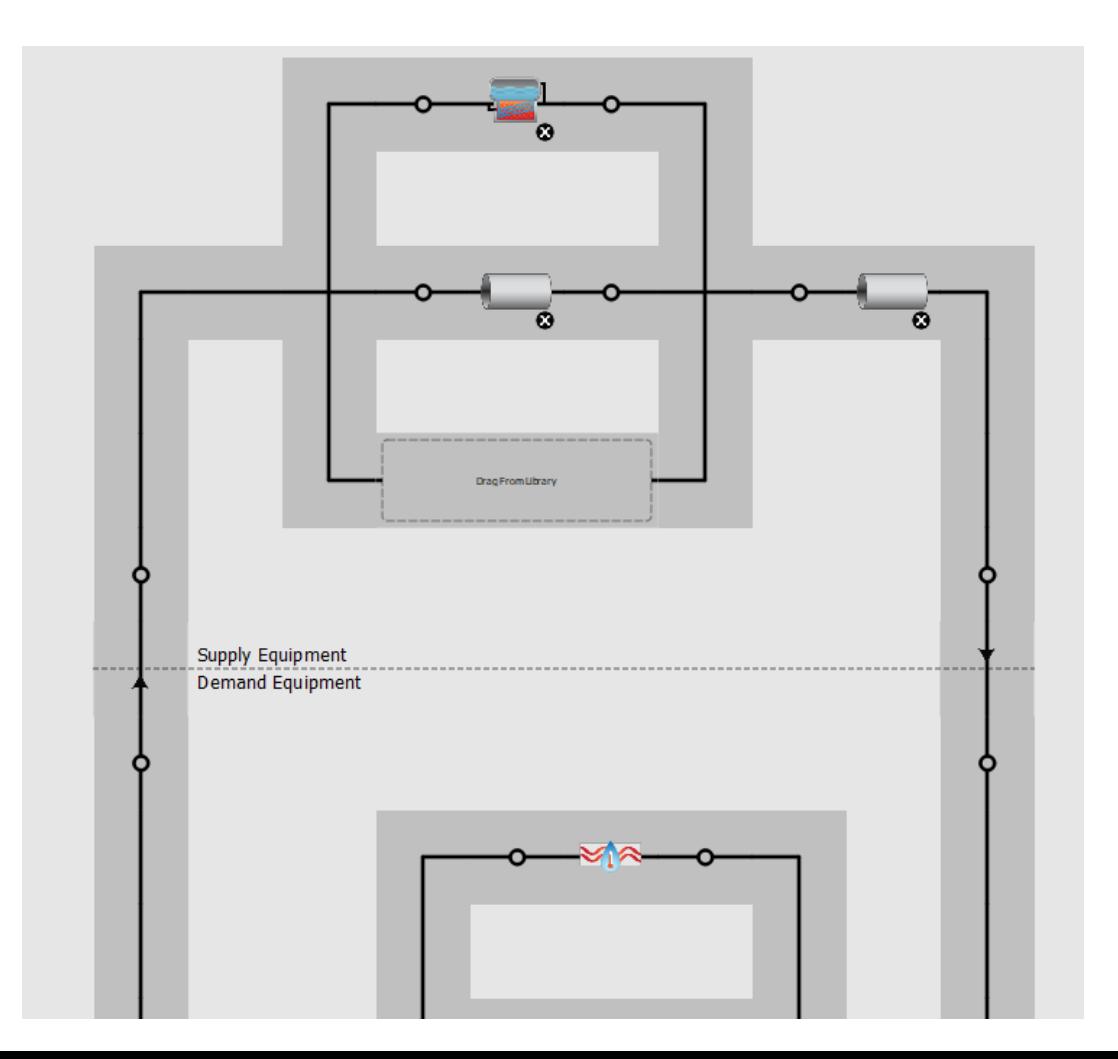

# **OPENSTUDIO (HVAC SIZING)**
• What does autosizing and hard sizing mean?

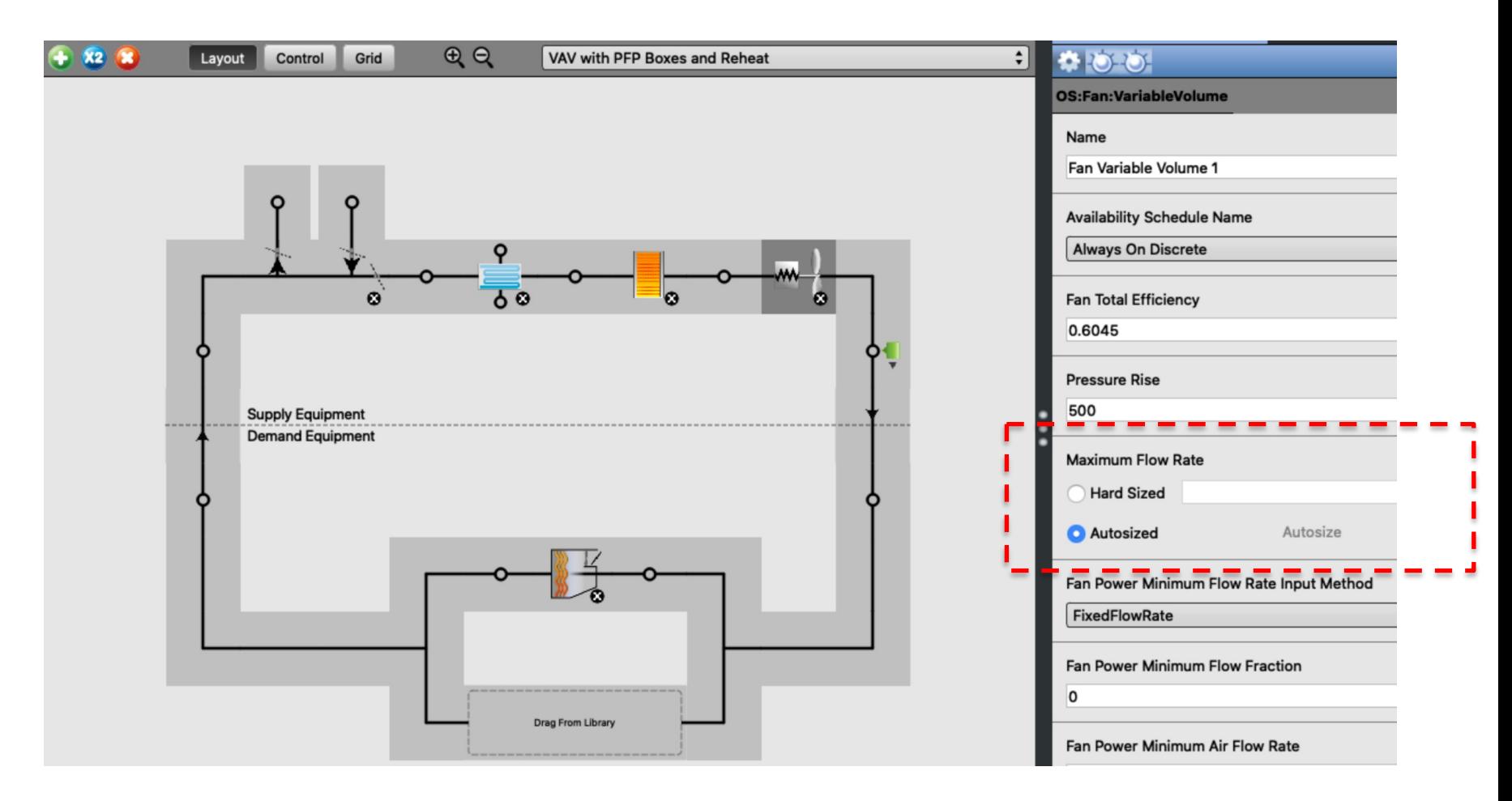

#### • You can find the autosize fields in advance:

```
Fan: VariableVolume,
                                      ! - Name
 Supply Fan 1,
FanAvailSched,
                                     !- Availability Schedule Name
                                               !- Fan Efficiency
0.7,600.0,
                                             !- Pressure Rise {Pa}
                                          !- Maximum Flow Rate {m3/s}
autosize,
                                          !- Minimum Flow Rate {m3/s}
autosize,
0.9.!- Motor Efficiency
                                               !- Motor In Airstream Fraction
1.0.!- Fan Coefficient 1
 0.35071223,!- Fan Coefficient 2
0.30850535,!- Fan Coefficient 3
 -0.54137364,!- Fan Coefficient 4
 0.87198823,
 0.000.!- Fan Coefficient 5
Main Heating Coil 1 Outlet Node, !- Air Inlet Node Name
VAV Sys 1 Outlet Node;    !- Air Outlet Node Name
FanPerformance: NightVentilation,
                                      !- Fan Name
 Supply Fan 1,
 0.7,!- Fan Total Efficiency
                                              !- Pressure Rise {Pa}
 67.0,
                                          !- Maximum Flow Rate {m3/s}
 autosize,
                                               !- Motor Efficiency
 0.9,!- Motor in Airstream Fraction
 1.0;
```
https://energyplus.net/assets/nrel\_custom/pdfs/pdfs\_v9.6.0/InputOutputReference.pdf

• Approach 1:  $\Box$  Find from EnergyPlus results

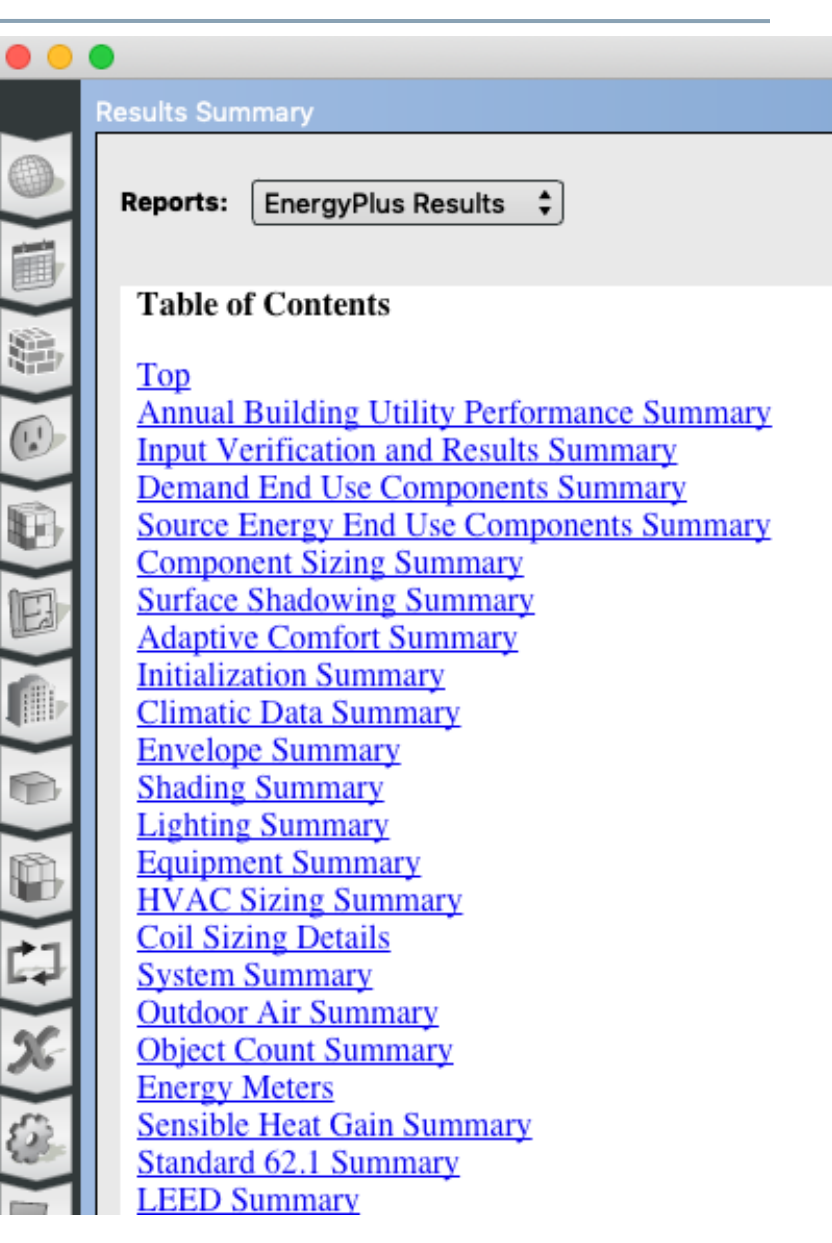

- Approach 2:
	- Open the EIO extension file

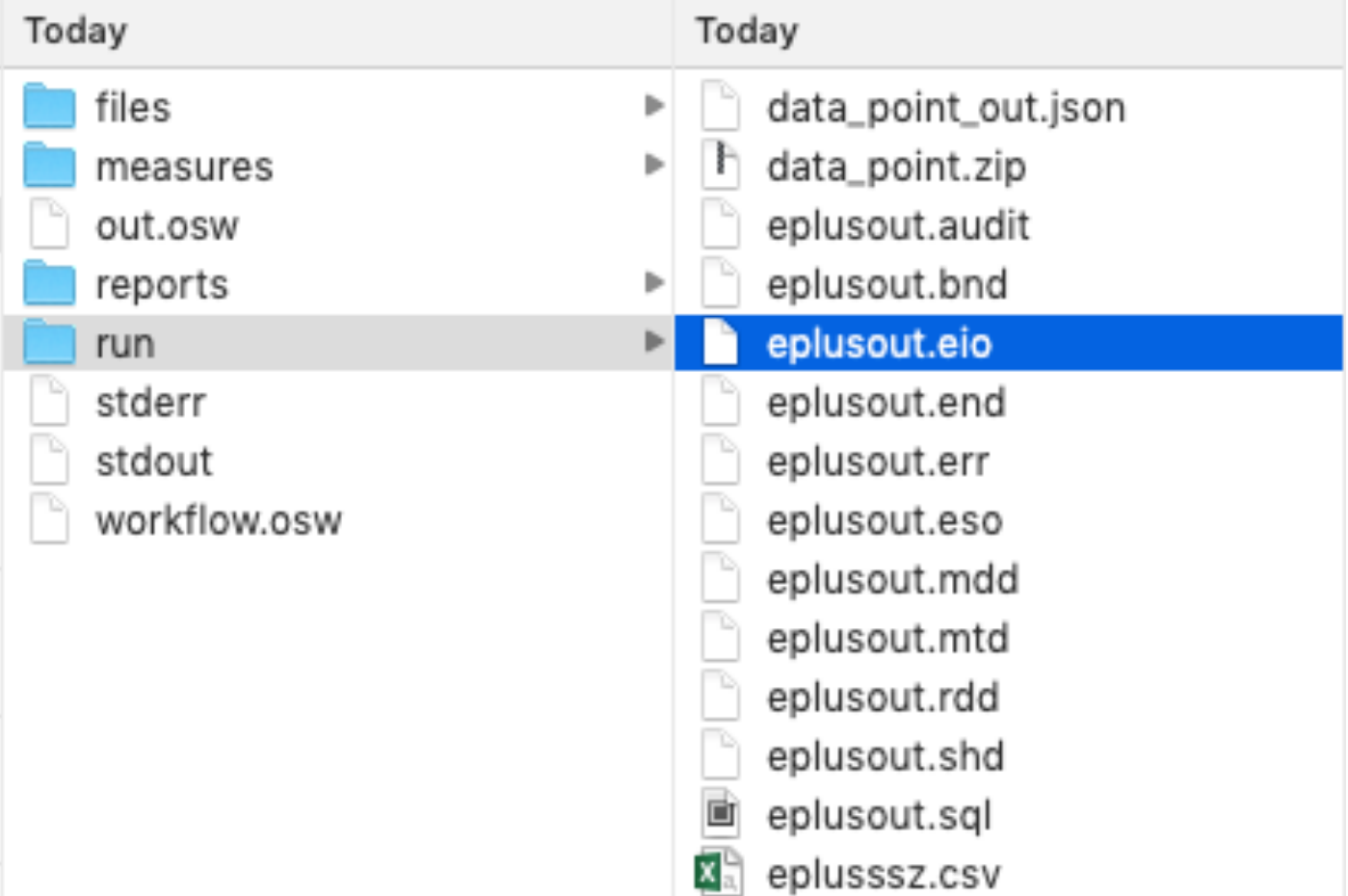

- Approach 2:
	- Find the autosize values

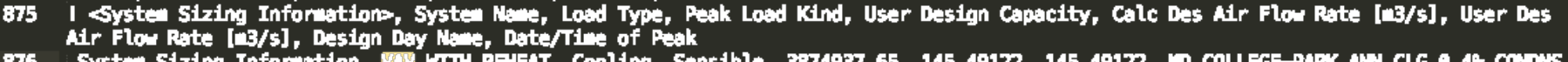

- $D\bar{B} \rightarrow MCAB$ ,  $7/\bar{2}1$  00:00:00
- System Sizing Information. WAW WITH REHEAT. Heating. Sensible. 1095941.11. 44.72717. 44.72717. MD COLLEGE-PARK ANN HTG 99.64 CONDNS 877 DB. 1/21 08:00:00
- I <Component Sizing Information>, Component Type, Component Name, Input Field Description, Value 878
- Component Sizing Information, AirTerminal:SingleDuct:WAV:Reheat, AIR TERMINAL SINGLE DUCT WAV REHEAT 2, Design Size Maximum Air Flow 879 Rate [m3/s], 0.36239
- Component Sizing Information, AirTerminal:SingleDuct:WAW:Reheat, AIR TERMINAL SINGLE DUCT WAW REHEAT 2, Design Size Constant Minimum 880 Air Flow Fraction, 8.33684E-002
- Component Sizing Information, AirTerminal:SingleDuct:WAV:Reheat, AIR TERMINAL SINGLE DUCT WAV REHEAT 2, User-Specified Constant 881 Minimum Air Flow Fraction, 0.30000
- Component Sizing Information, AirTerminal:SingleDuct:WAW:Reheat, AIR TERMINAL SINGLE DUCT WAW REHEAT 2, Design Size Minimum Air Flow 882 Rate [m3/s], 0.10872
- Component Sizing Information, AirTerminal:SingleDuct:WAW:Reheat, AIR TERMINAL SINGLE DUCT WAW REHEAT 2, Design Size Maximum Flow per 883 Zone Floor Area during Reheat [m3/s-m2], 2.74205E-003
- Component Sizing Information, AirTerminal:SingleDuct: WAV:Reheat, AIR TERMINAL SINGLE DUCT WAV REHEAT 2, Design Size Maximum Flow 884 Fraction during Reheat [], 0.30000
- Component Sizing Information, AirTerminal:SingleDuct: VAV:Reheat, AIR TERMINAL SINGLE DUCT VAV REHEAT 2, Design Size Maximum Reheat 885 Water Flow Rate [m3/s], 6.54338E-005

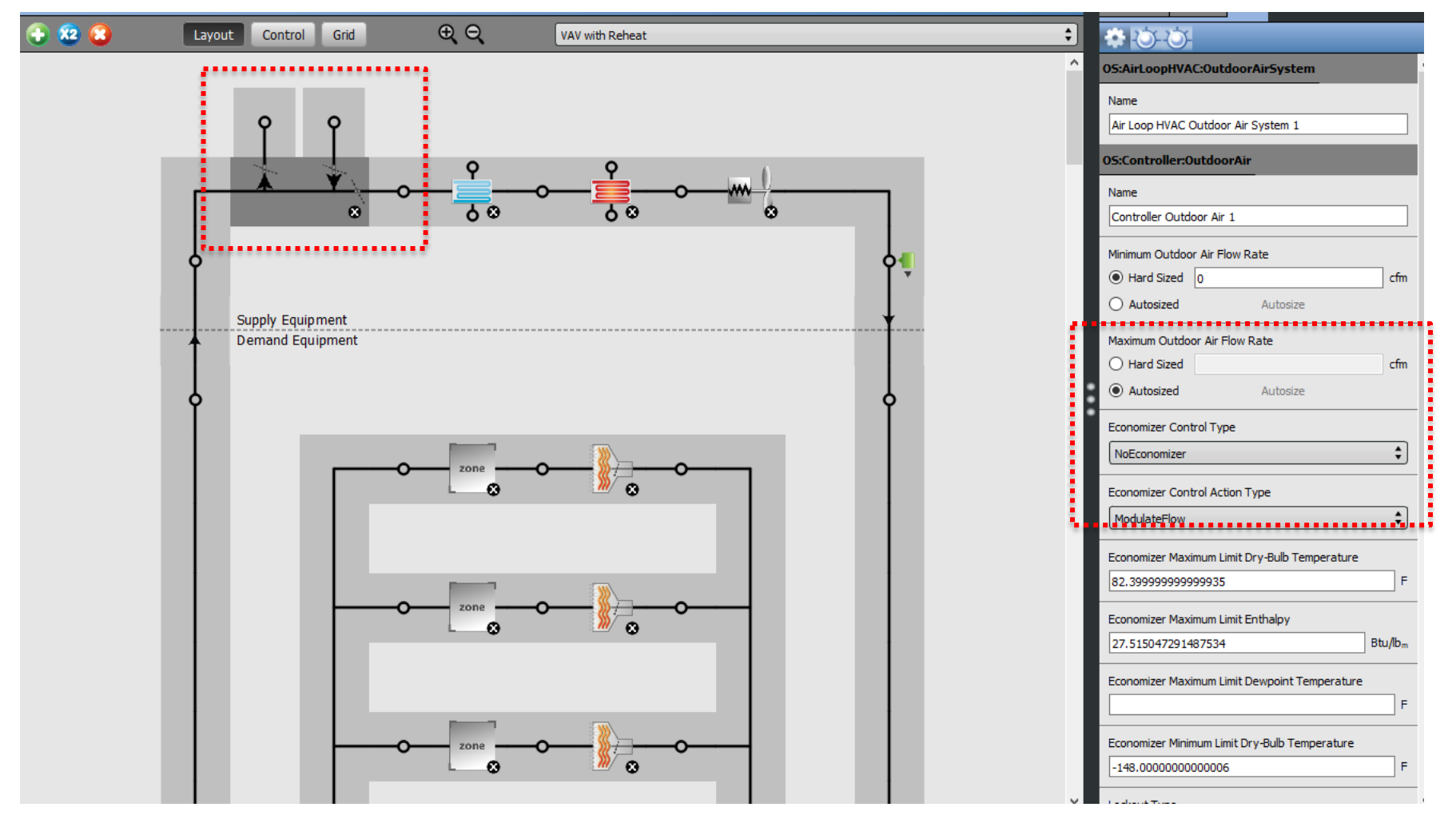

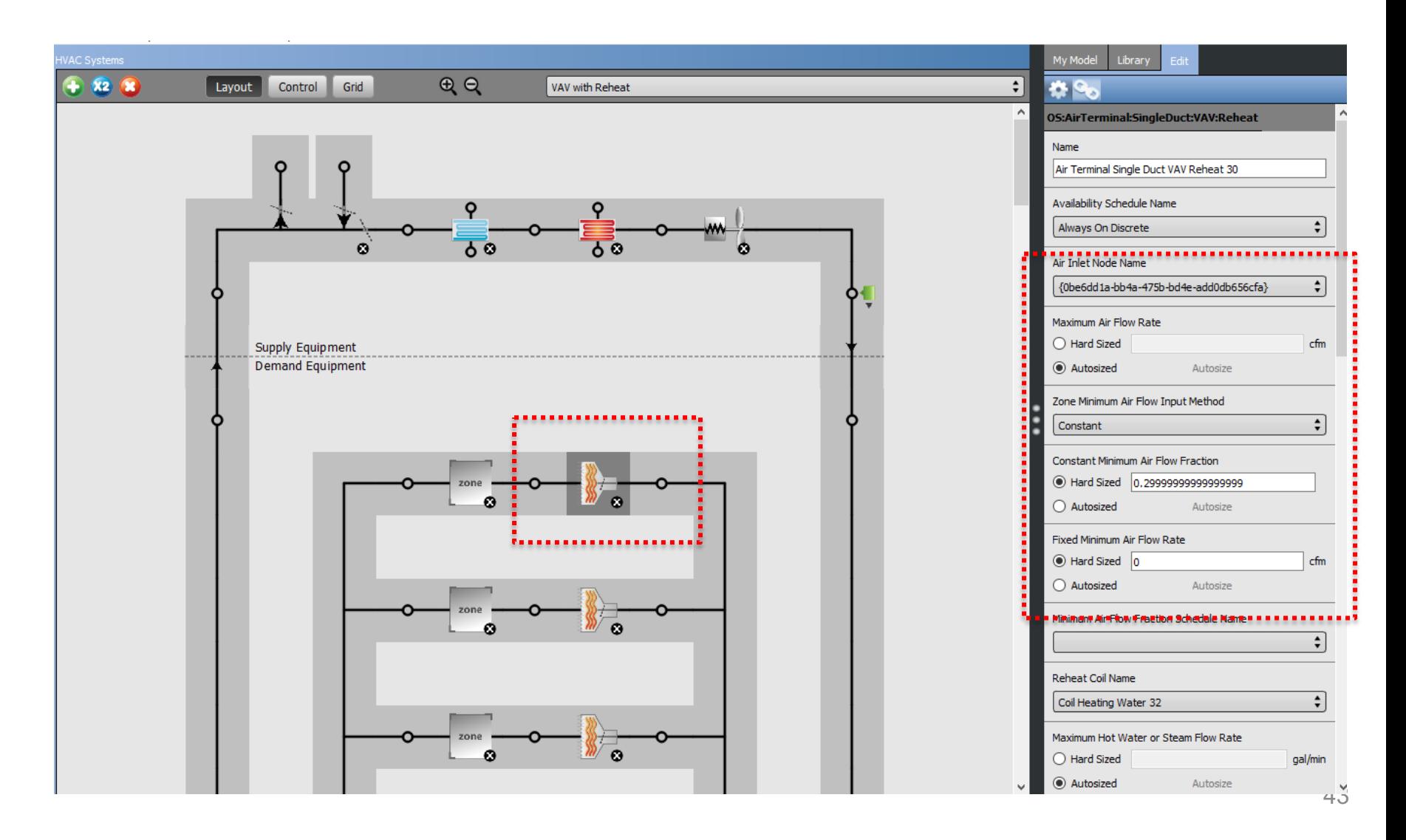

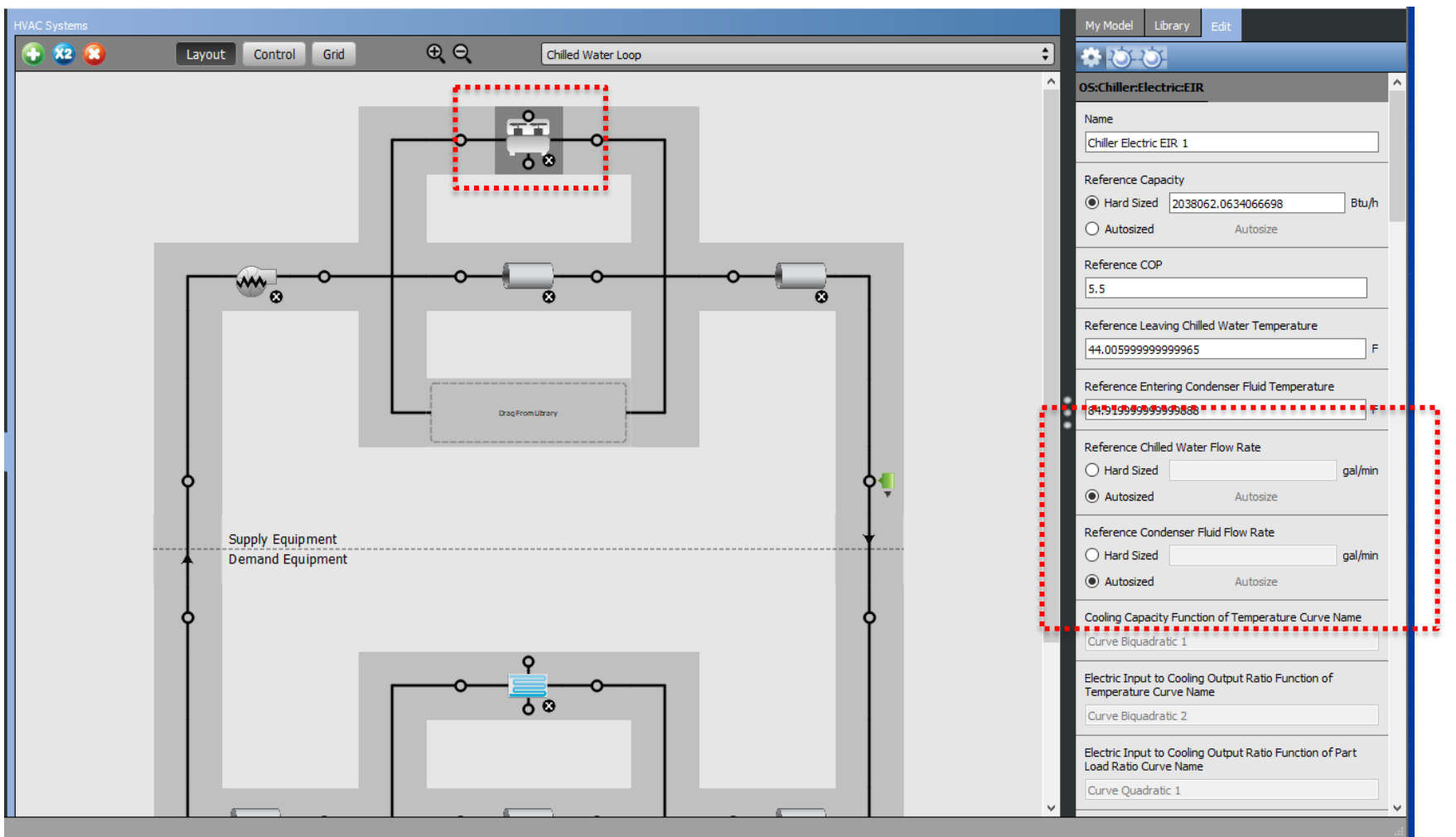

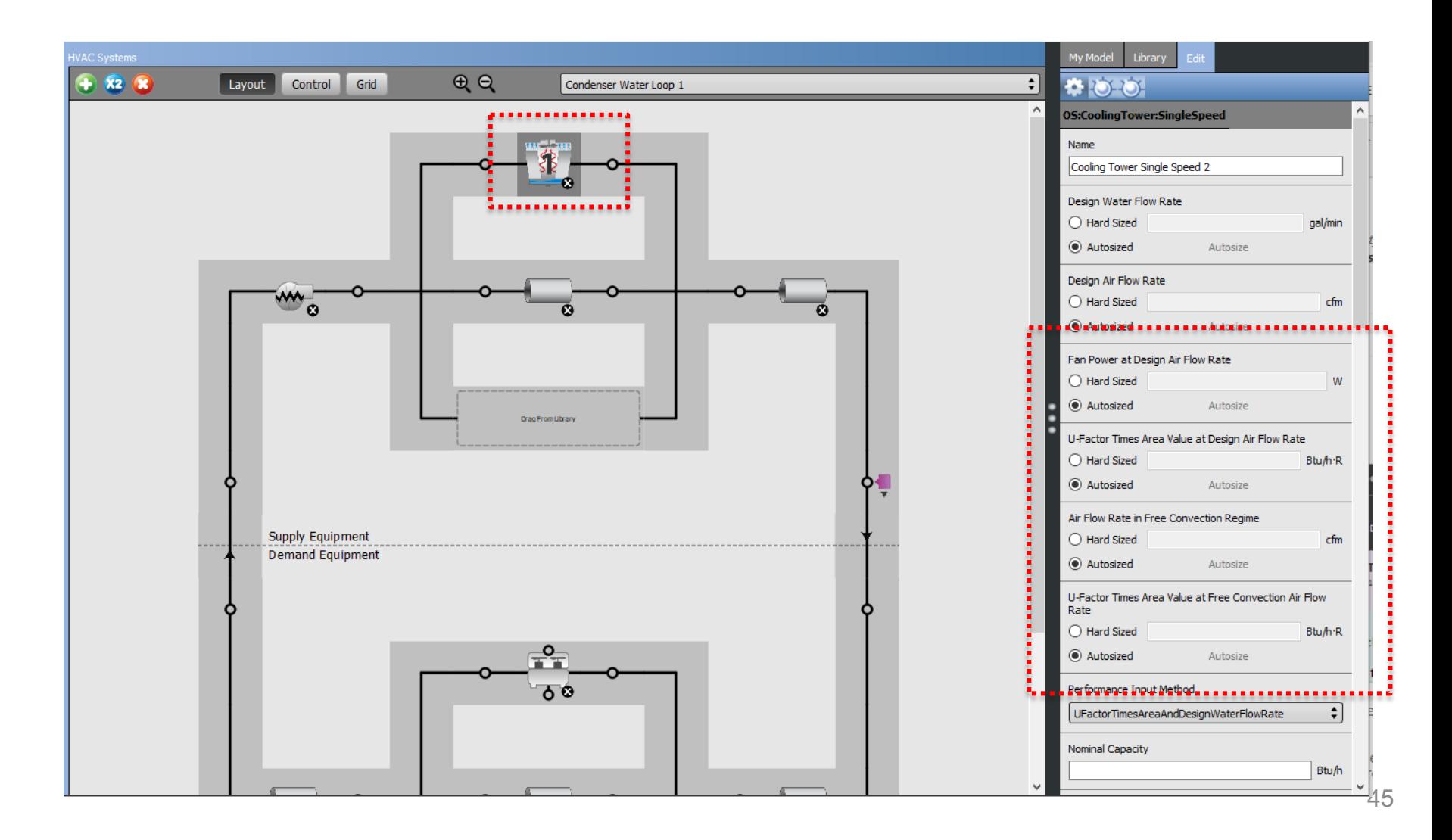

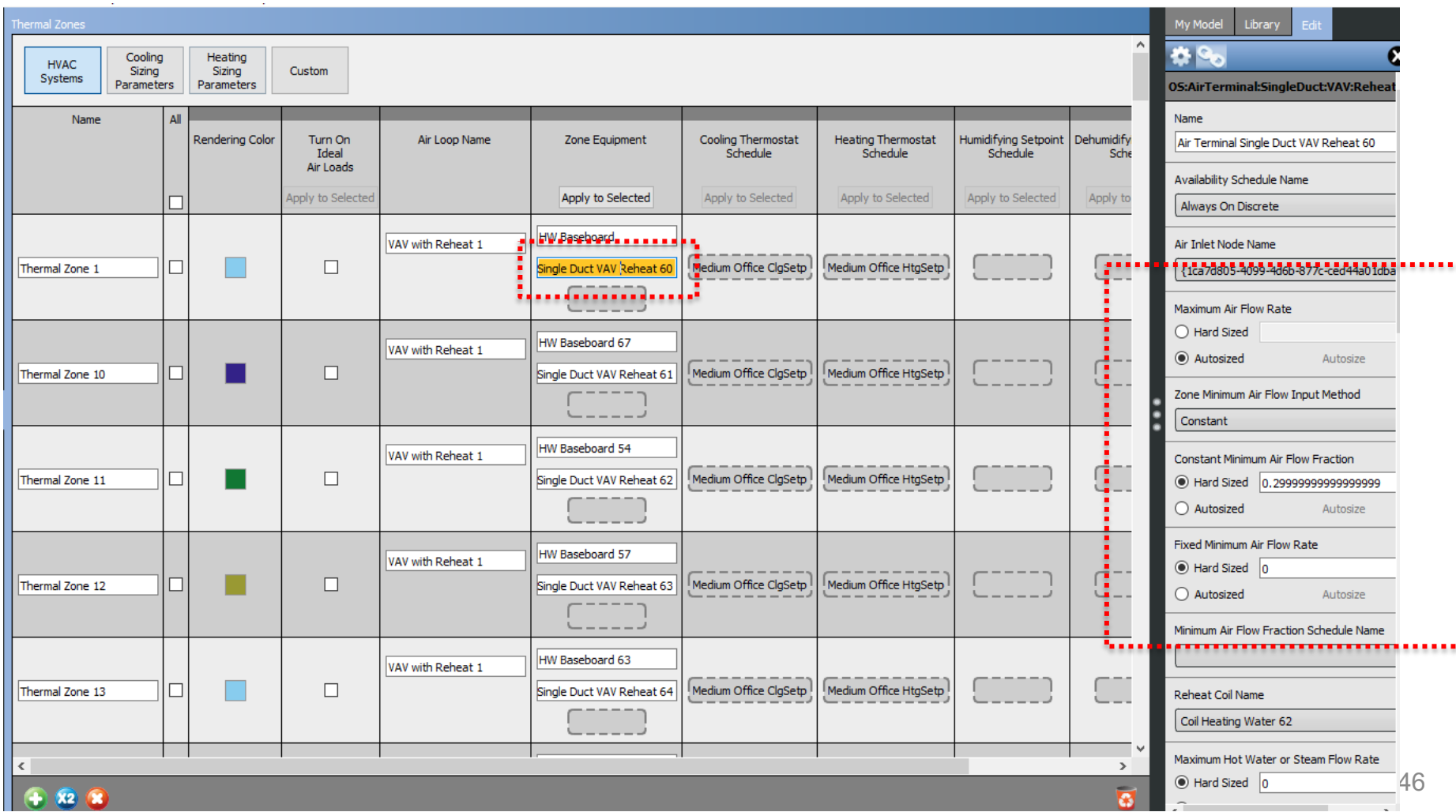

# **BUILDING RETROFIT EEMS**

- Window replacement in AM Hall:
	- Remove the old windows
	- Build a temp wall within the spaces approximately 10-12 inch off the window/brick wall

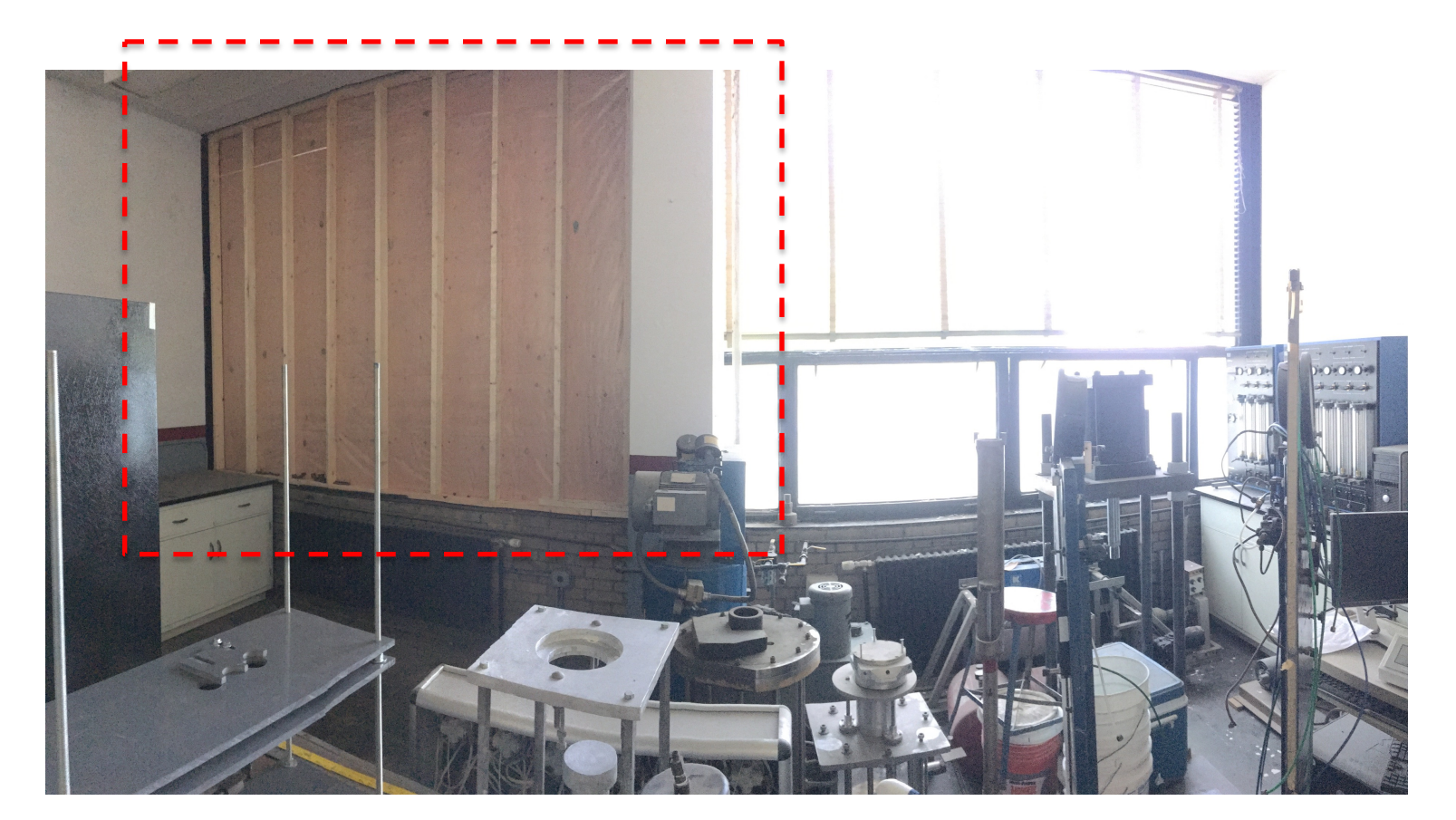

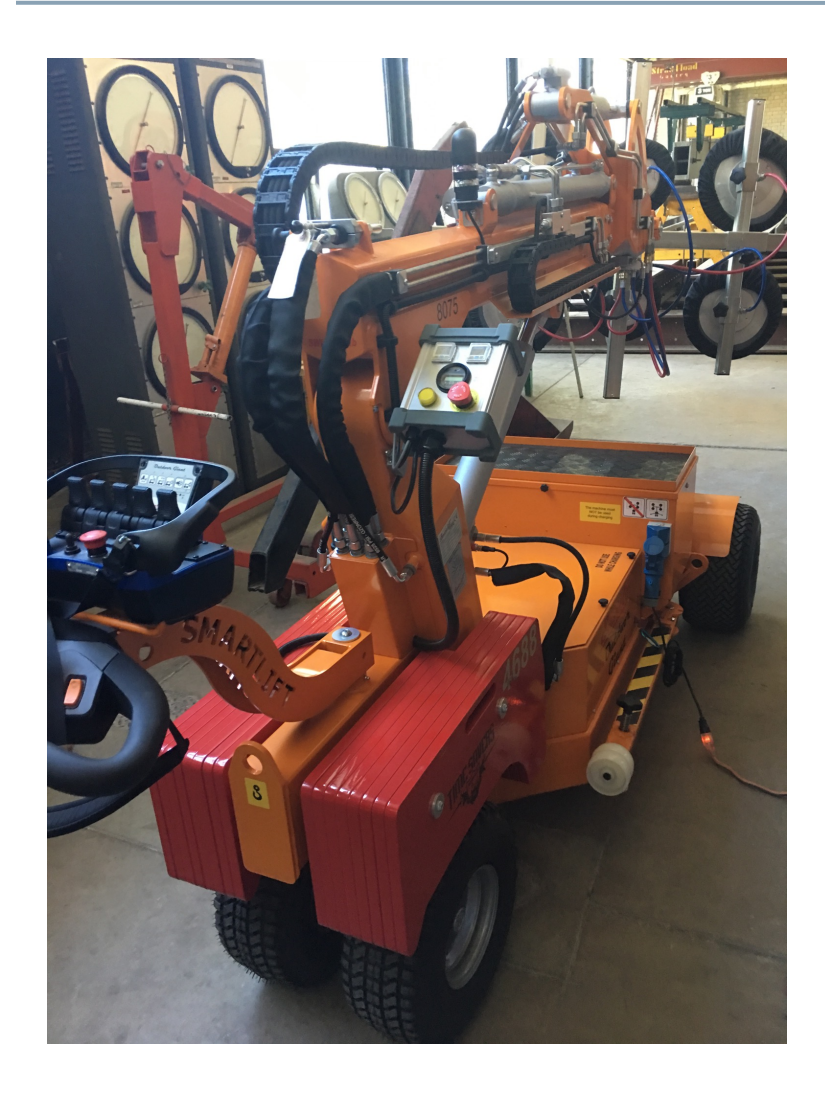

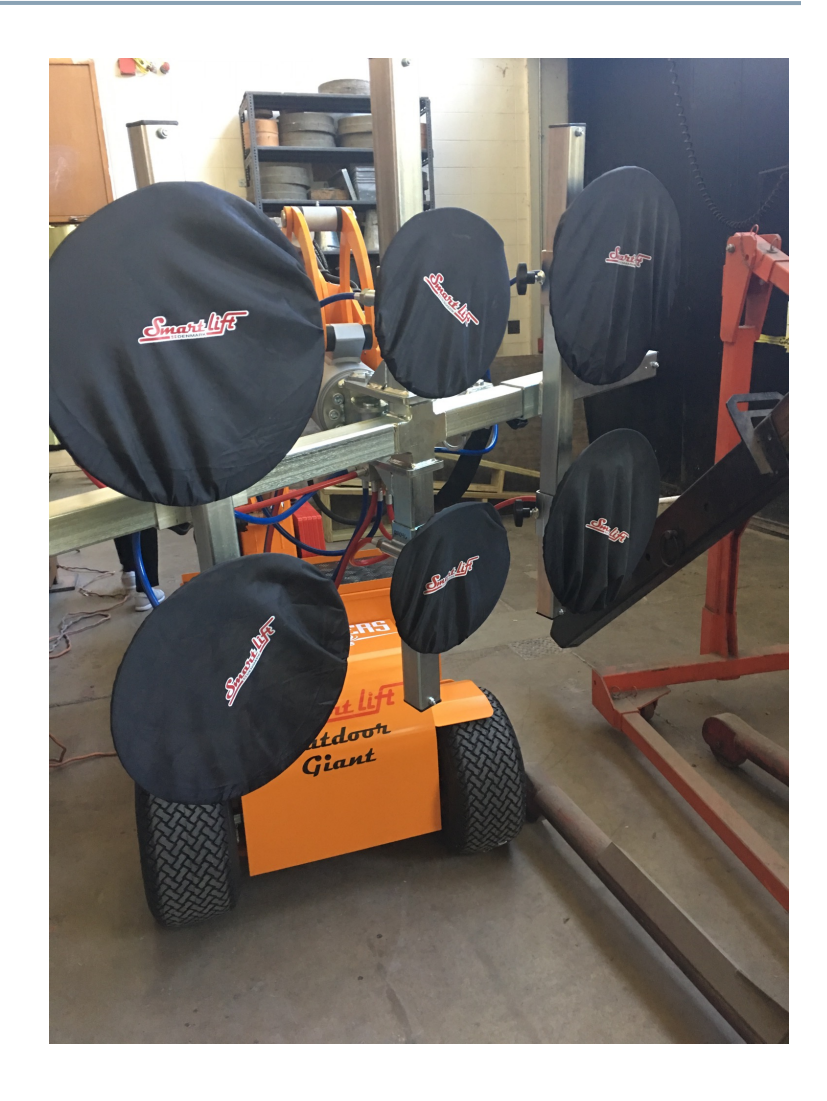

• Window replacement in AM Hall:

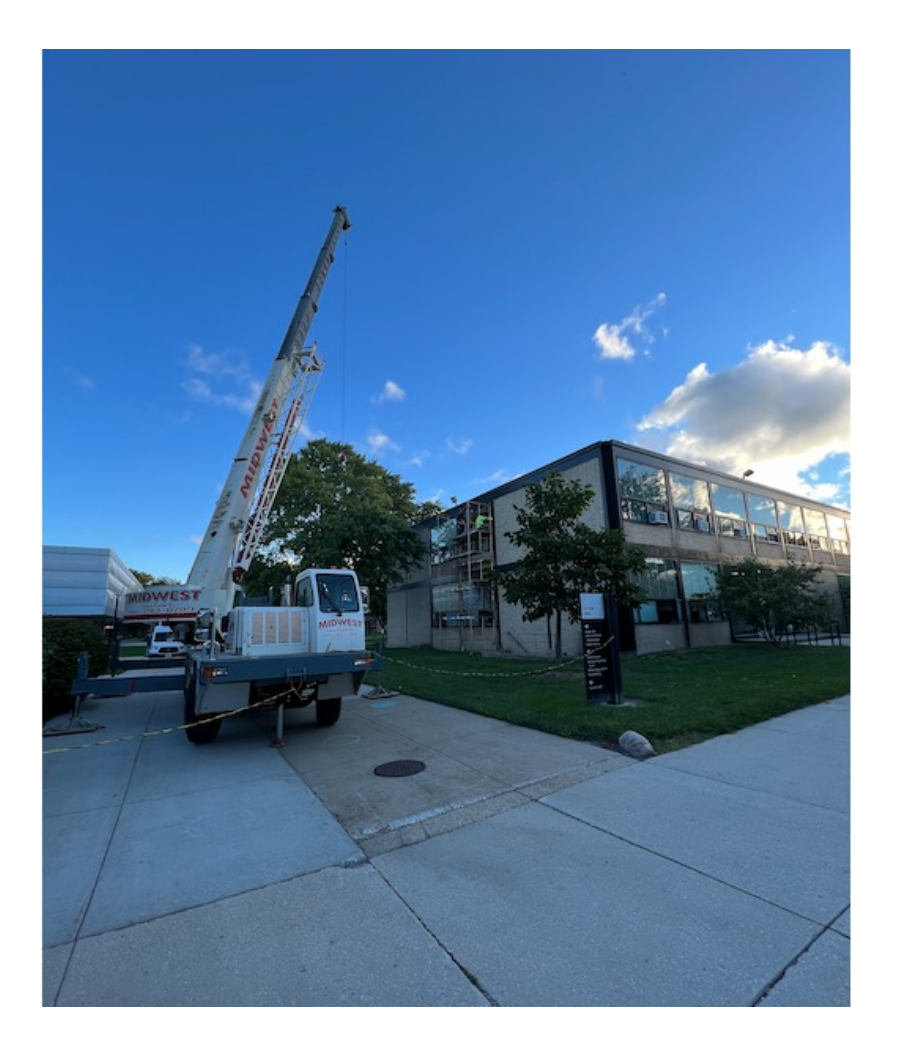

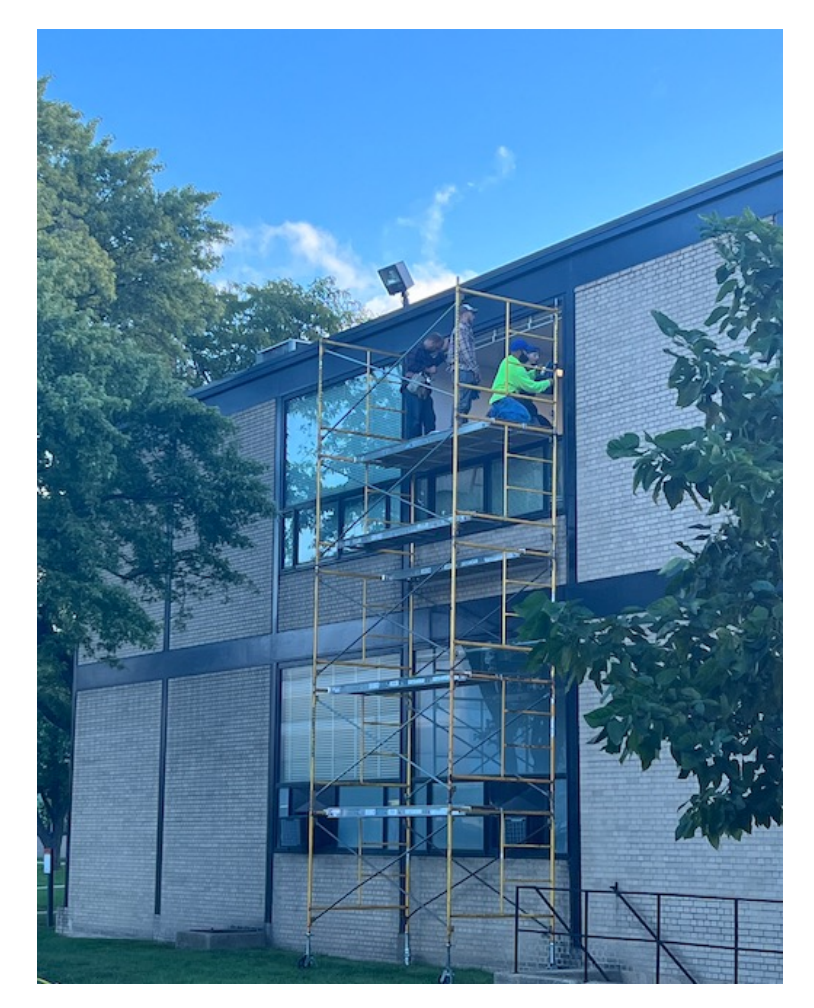

• We looked at the new window installed on campus

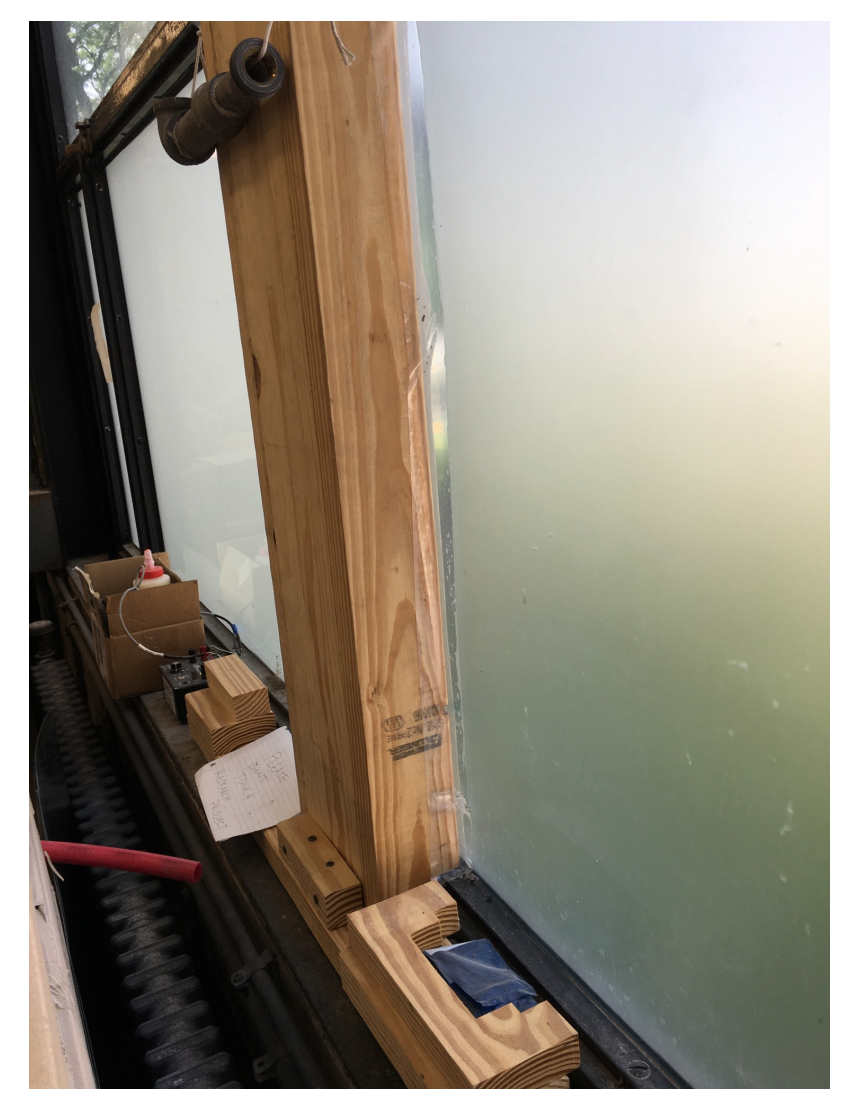

We looked at lighting EEMs

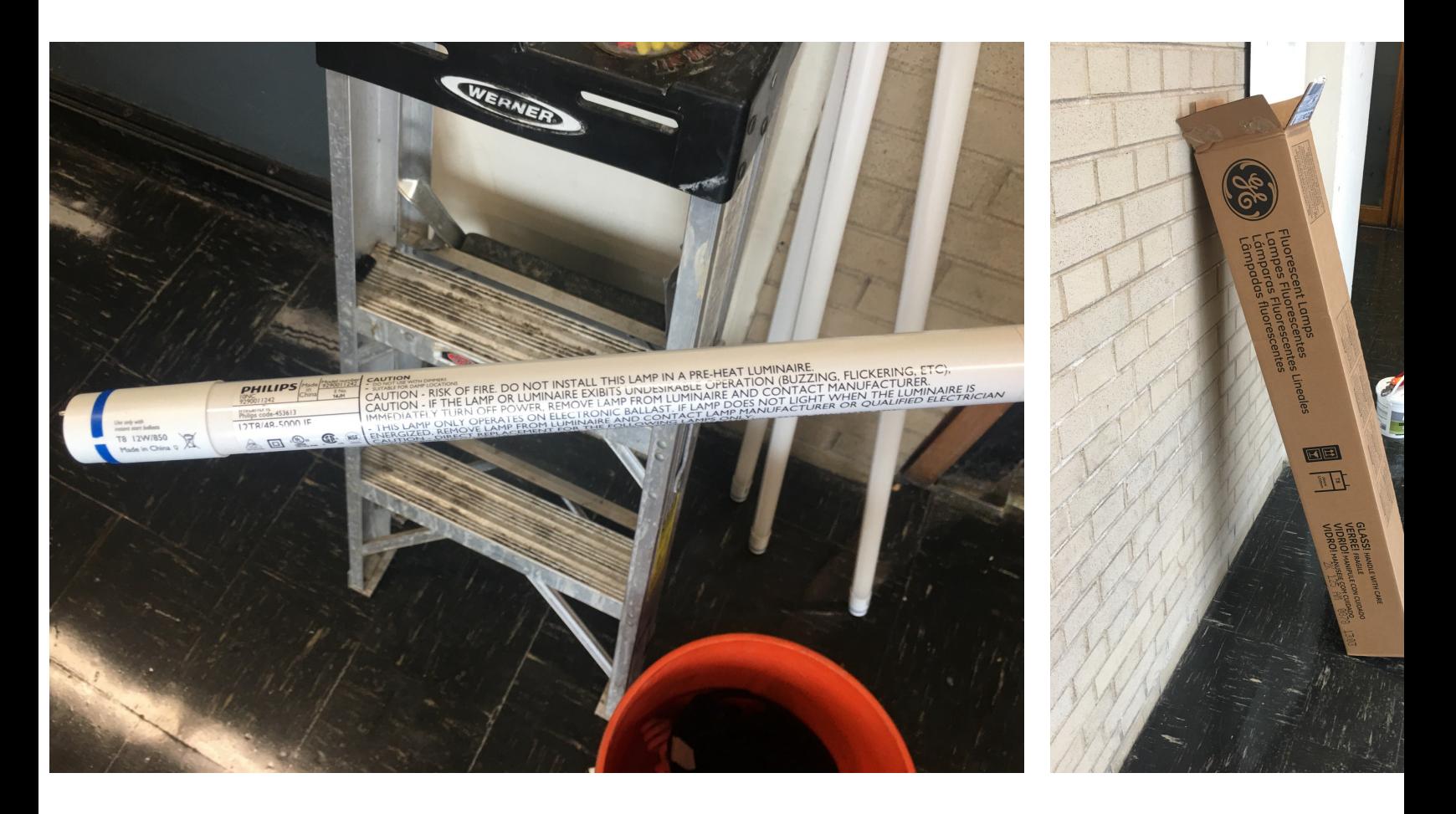

• You can find the datasheet

#### **LED InstantFit Lamps**

#### 12T8/48-5000 IF 10/1

Philips LED T8 InstantFit Lamps are an ideal energy saving choice for existing linear fluorescent fixtures.

#### **Product data**

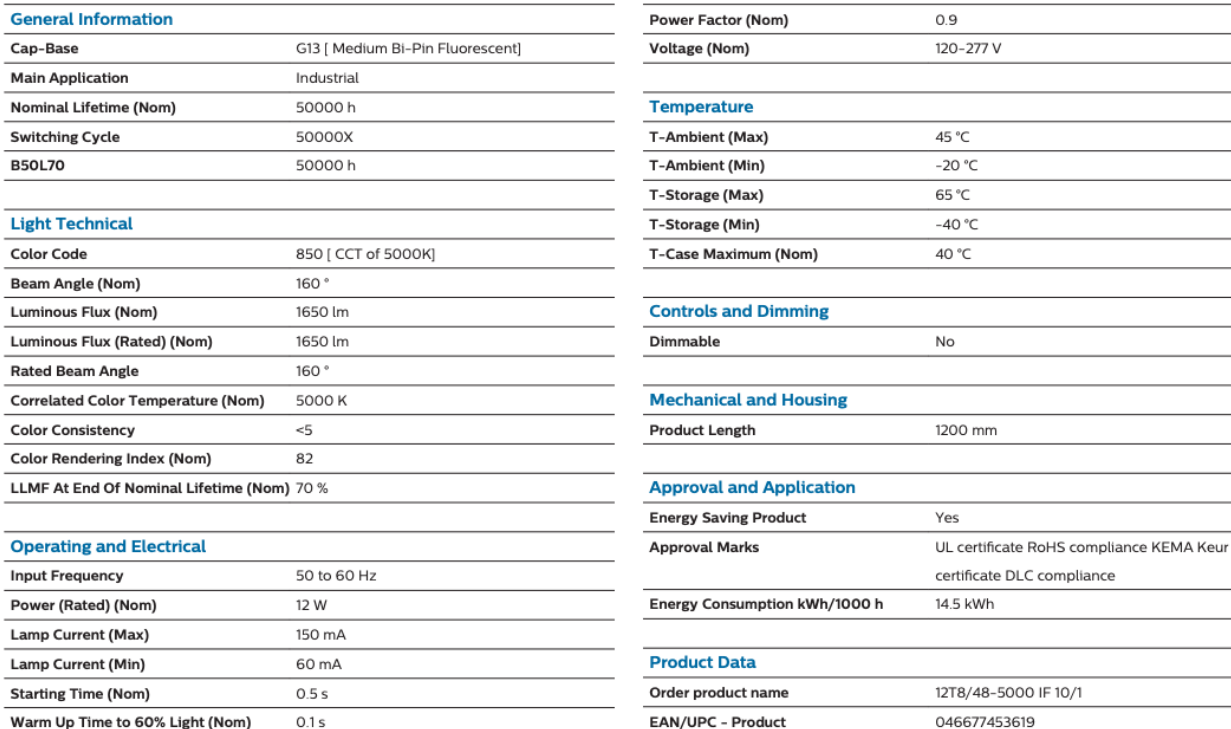

You need to develop your building retrofit path:

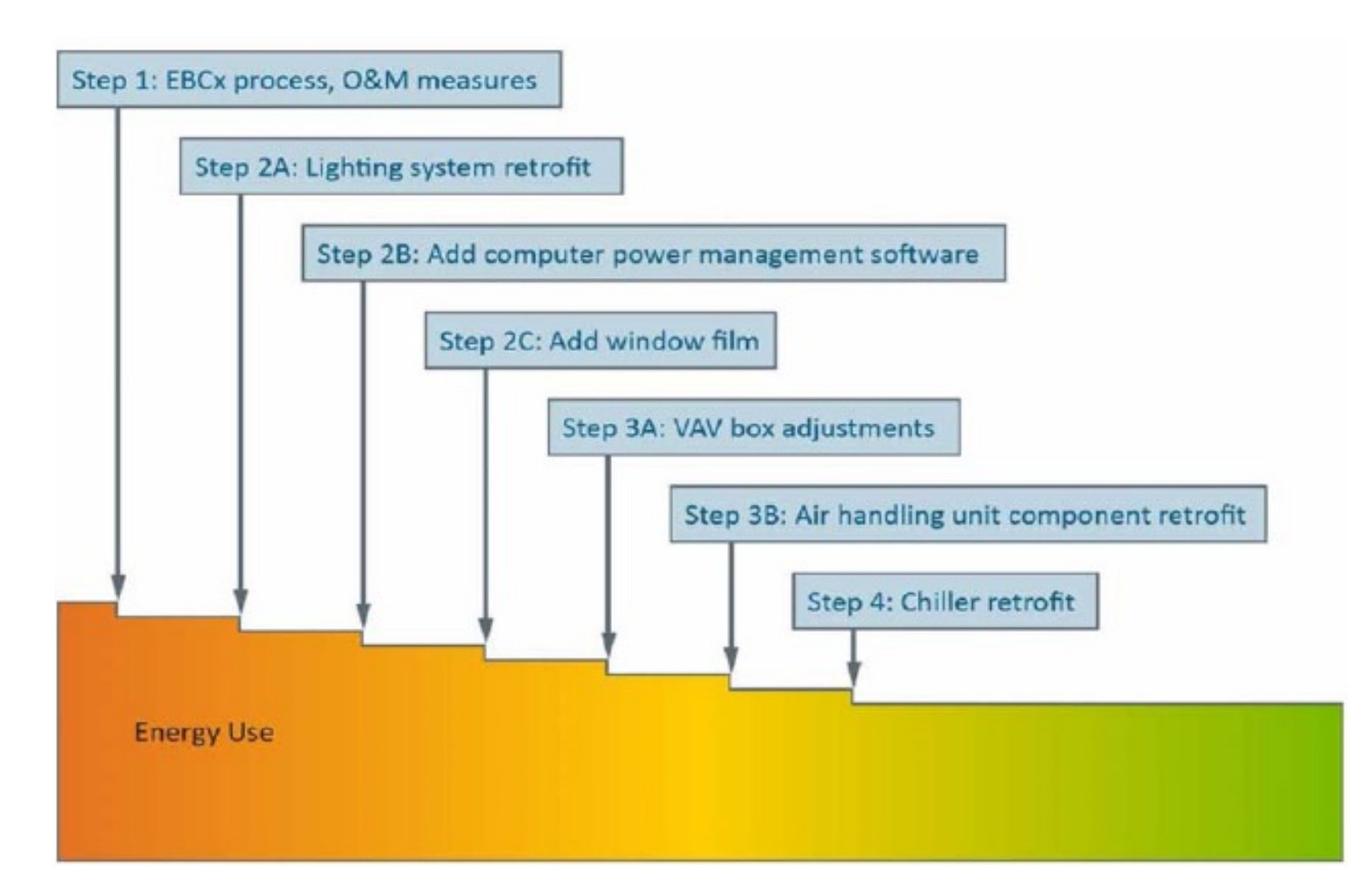

# **PAYBACK PERIOD EXAMPLES**

An example of short payback period in Dayton Ohio:

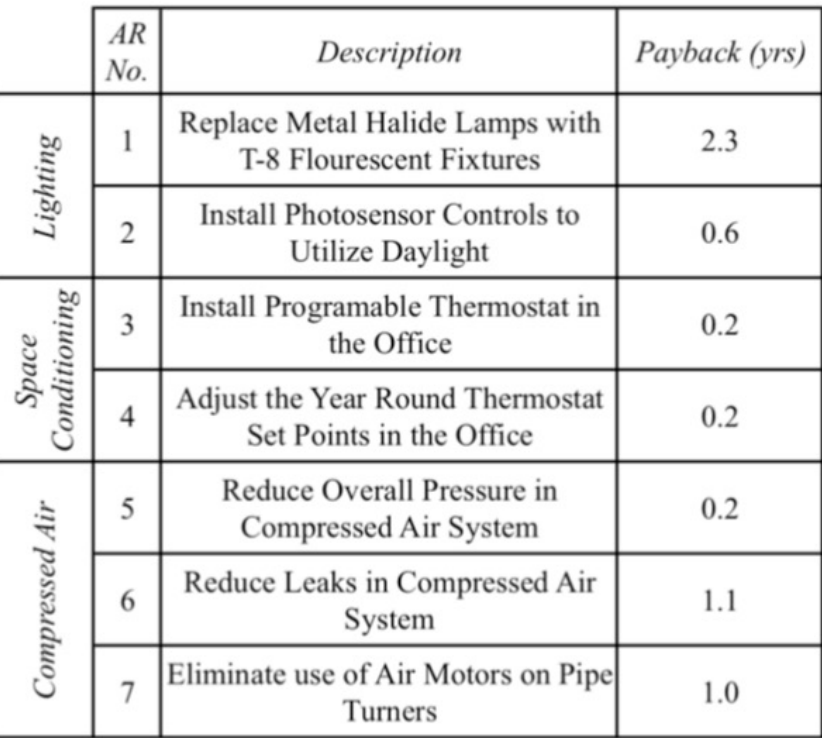

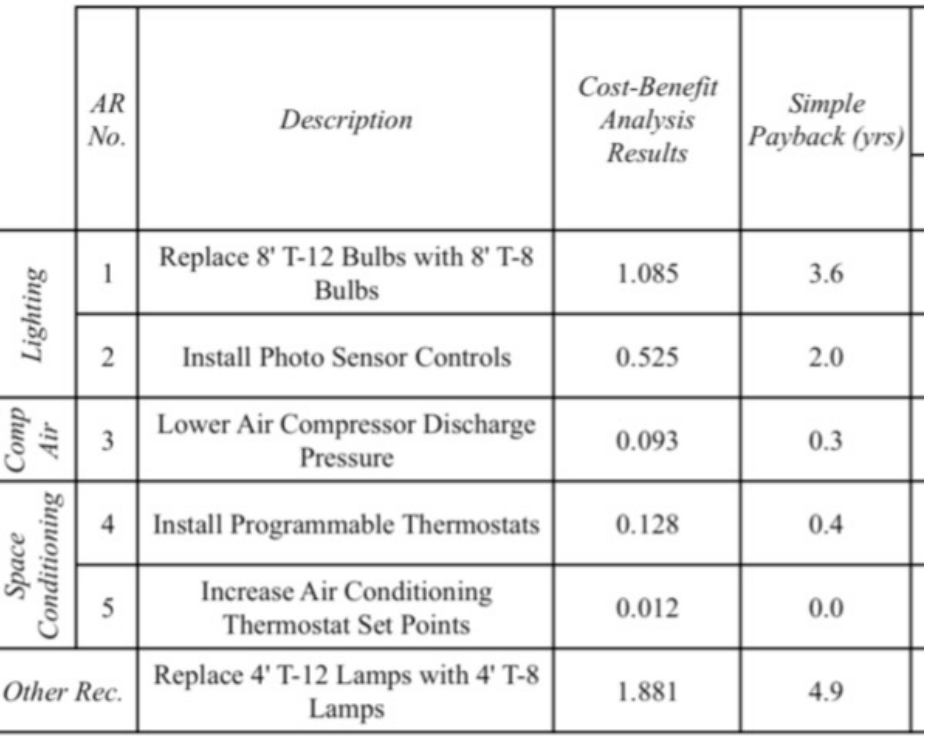

- Building: Liberty Tower (Dayton, Ohio)
	- $\square$  85-year-old
	- $\Box$  114,000 ft<sup>2</sup>
- Three energy efficiency measures are:
	- $\Box$  Steam boiler replaced with vertical fire tube boilers
	- $\square$  Replace interior and exterior with LEDs
	- $\square$  [Building control upgrade](https://www.forbes.com/sites/pikeresearch/2016/04/13/energy-efficient-building/)

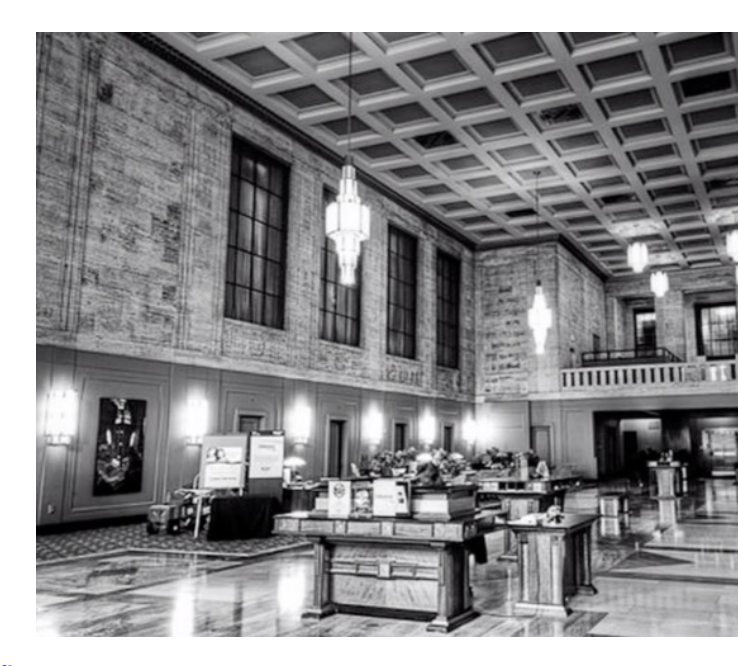

• Building: Liberty Tower (Dayton, Ohio) **□LEDs consume 60% less energy** 

 $\Box$  Add controls to dim or turn off the lights

 $\Box$  LED lights fail in a different way, so control may be an factor in the light selection

• Building: Liberty Tower (Dayton, Ohio) □ Total cost: \$870,000

 $\Box$  Annual utility cost savings \$99,000

□ Payback period:

 $Payback =$ 870,000 99,000  $= 8.8 \, years$ 

 $\square$  The project has received \$70,000 in utility rebates, making the states. economic case more practical

$$
Payback = \frac{(870,000 - 70,000)}{99,000} = 7.8 \ years
$$

- Long payback period for building envelopes:  $\Box$  It is hard to do a building envelope retrofit since owne 60% of the commercial floorspaces
	- $\Box$  They do not have a good payback period
	- $\square$  Usually there are different motivations to conduct a bu envelope retrofit

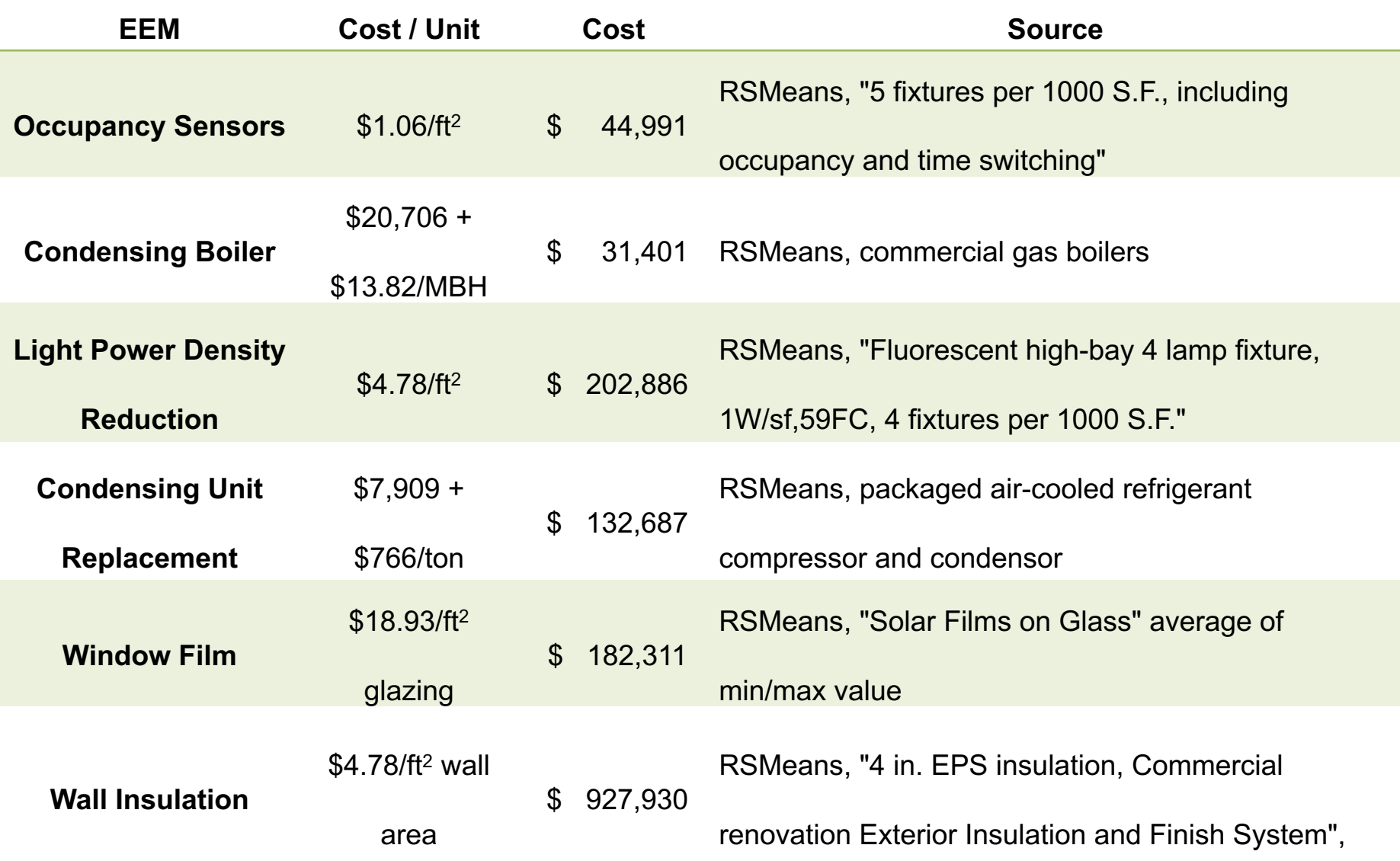

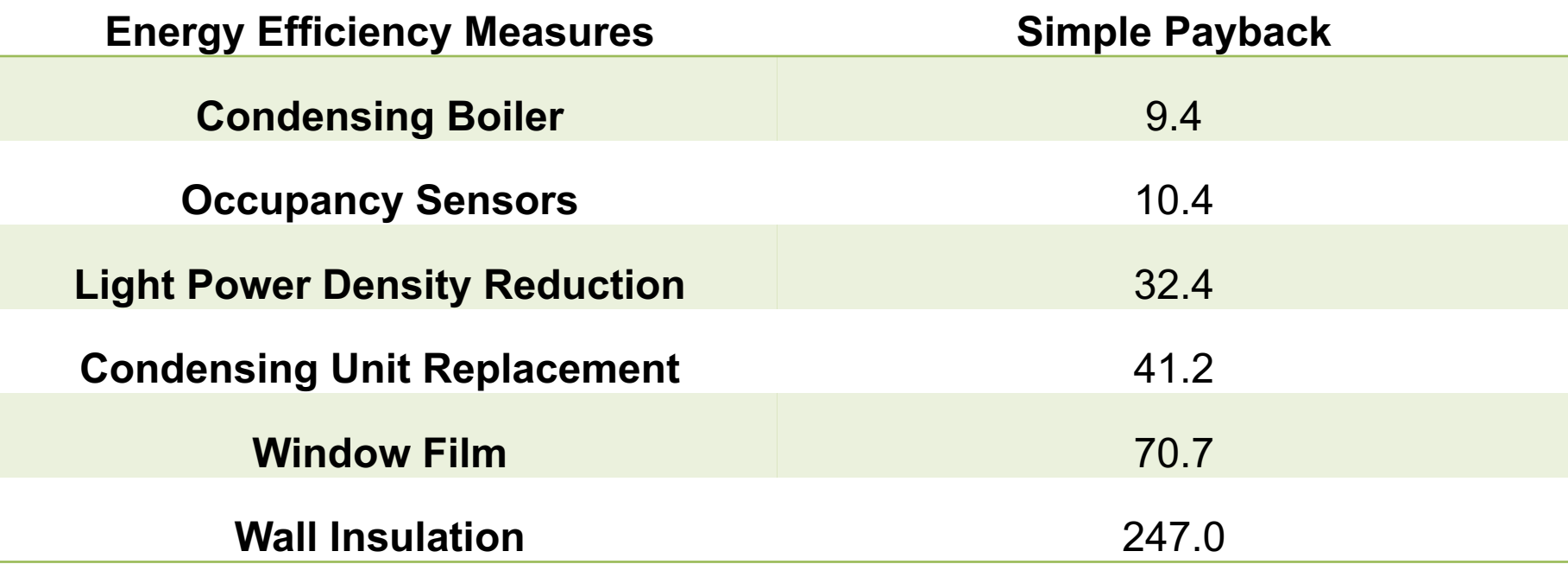

# **CLASS ACTIVITY**

## **Class Activity**

- Sp[end 10 to 20 minutes to propose a few EEM](https://docs.google.com/spreadsheets/d/1eUYbP00uv7EYl3cB5poRmNHMOfJb292LX-gPelbX1Yo/edit)s
	- $\square$  Enclosure
	- $\square$  Window
	- **Q** Lighting
	- $\Box$  Plug load
	- **Q** HVAC
- Complete this table:
	- □ https://docs.google.com/spreadsheets/d/1eUYbP00uv7EY mNHMOfJb292LX-gPelbX1Yo/edit#gid=532010071

## **AERG EXAMPLE (K-12)**

#### **Advanced Energy Retrofit Guides**

**Buildings** 

Buildings » Commercial Buildings » Design & Decision Support Guides » Advanced Energy Retrofit Guides

The Advanced Energy Retrofit Guides (AERGs) were created to help decision makers plan, design, and implement energy improvement projects in their facilities. With energy managers in mind, they present practical guidance for kick-starting the process and maintaining momentum throughout the project life cycle. These guides are primarily reference documents, allowing energy managers to consult the particular sections that address the most pertinent topics. Useful resources are also cited throughout the guides for further information. Each AERG is tailored specifically to the needs of a specific building type, with an emphasis on the most effective retro-commissioning and retrofit measures identified by experts familiar with those unique opportunities and challenges. The guides present a broad range of proven practices that can help energy managers take specific actions at any stage of the retrofit process, resulting in energy savings for many years to come.

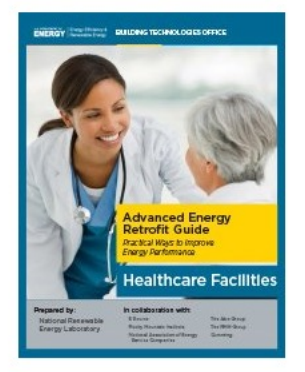

෯ The Advanced Energy Retrofit Guides (AERGs) help building owners and managers as well as design and construction professionals plan, design, and implement energy-efficiency upgrades in commercial buildings.

https://www.energy.gov/eere/buildings/advanced-energy-retrofitguides#:~:text=The%20Advanced%20Energy%20Retrofit%20Guides,throughout%20the%20project%20life%2

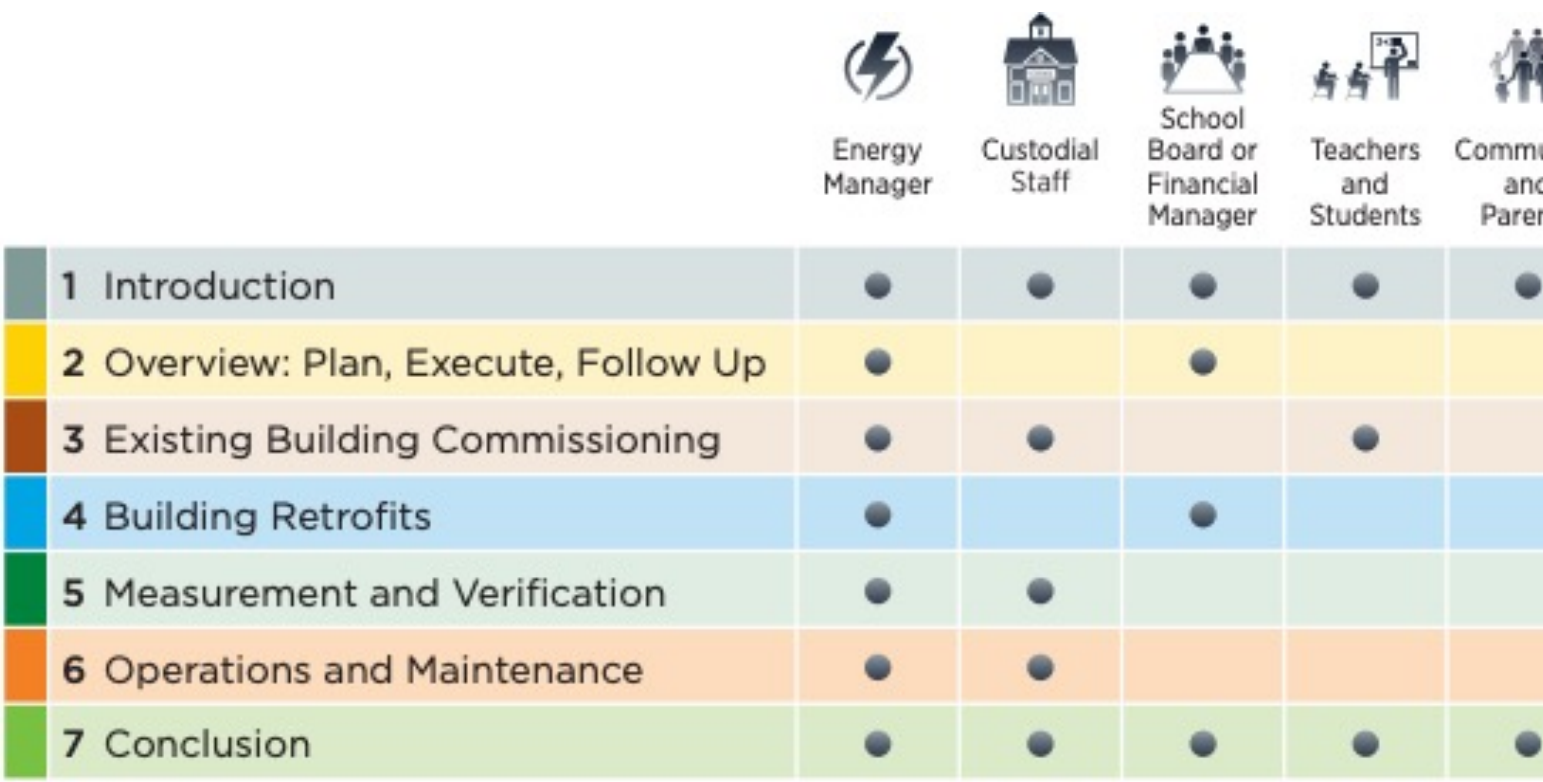

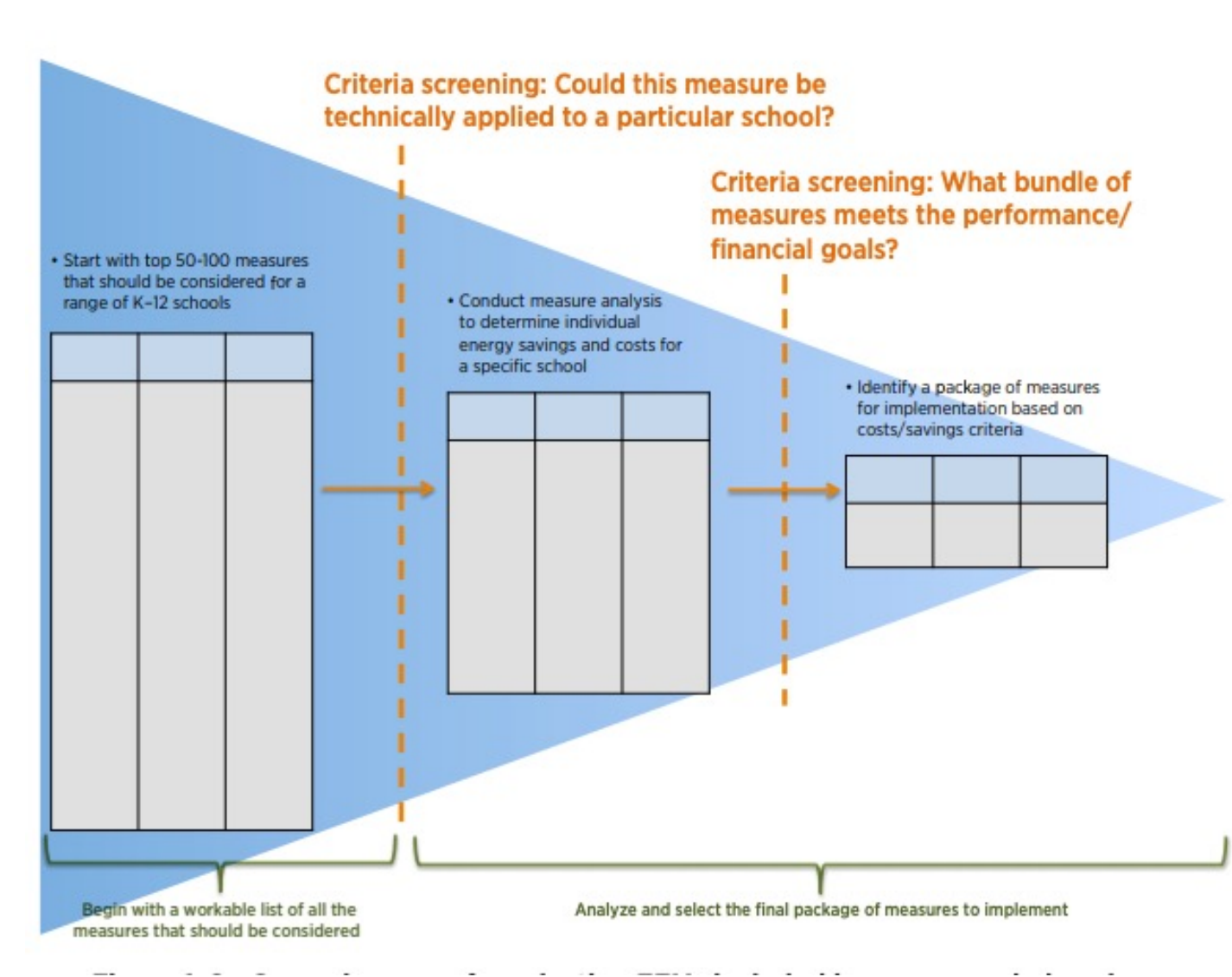

#### **Case Study 1: Vigo County School Corporation**

#### **Quick Facts**

- Facility Name: Vigo County School Corporation
- · Facility Type: K-12 Schools
- Location: Terre Haute, Indiana
- Number of Buildings: 29

#### **Project Description**

The Vigo County School Corporation (VCSC) in Terre Haute, Indiana, and under the leadership of Superintendent Daniel Tanoos, partnered with Energy Systems Group to develop and implement comprehensive energy savings performance contracts. VCSC is made up of 3 high schools, 2 alternative schools, 6 middle schools, and 18 elementary schools.

In 1999, VCSC decided to take control over rising operating costs with an assessment of its utility costs, which at the time averaged \$0.845/ft<sup>2</sup>. This was compared to other Indiana school facilities that had installed energy retrofits resulting in energy costs as low as \$0.65/ft<sup>2</sup>. Of the 19 VCSC schools surveyed, 9 were operating at more than \$0.90/ft<sup>2</sup>.

In 2000, VCSC and Energy Systems Group entered into an initial agreement to provide energy-related upgrades at 20 of its facilities. This initial project resulted in a

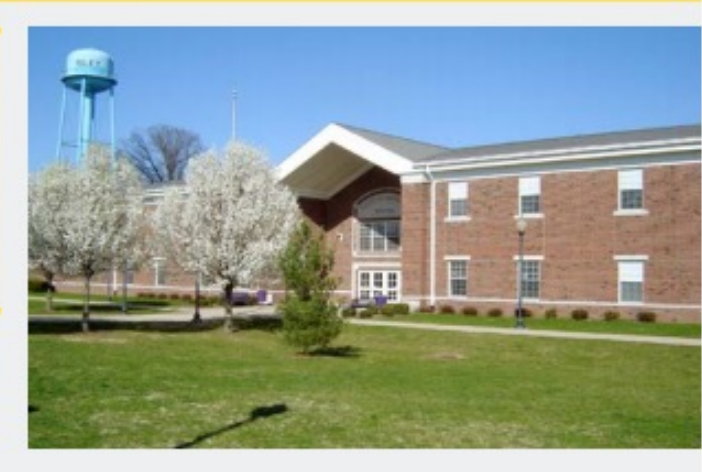

guaranteed cost reduction of more than \$1 million per year over the term of the agreement. To date, Energy Systems Group has met its savings guarantee.

VCSC has implemented more than \$29 million in comprehensive energy improvements and renovation projects in six phases which are estimated to save close to \$35 million over the terms of the contracts.

#### **Environmental Benefits**

- 1. Removes emissions equivalent to more than 5,200 passenger vehicles per year.
- 2. Creates enough electricity to provide power for more than 3,800 homes per year.
- 3. Planting more than 6,500 acres of forests annually.

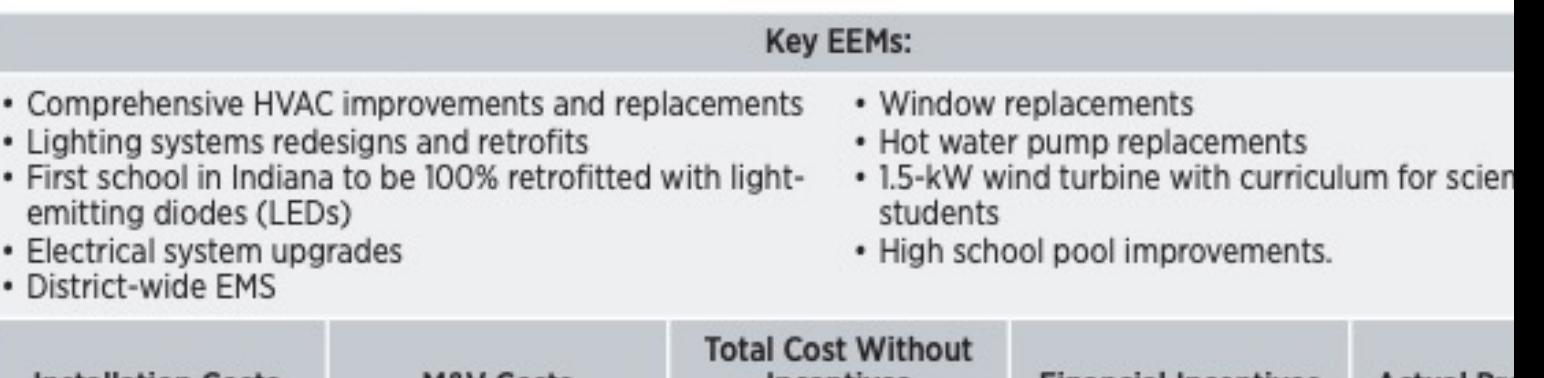

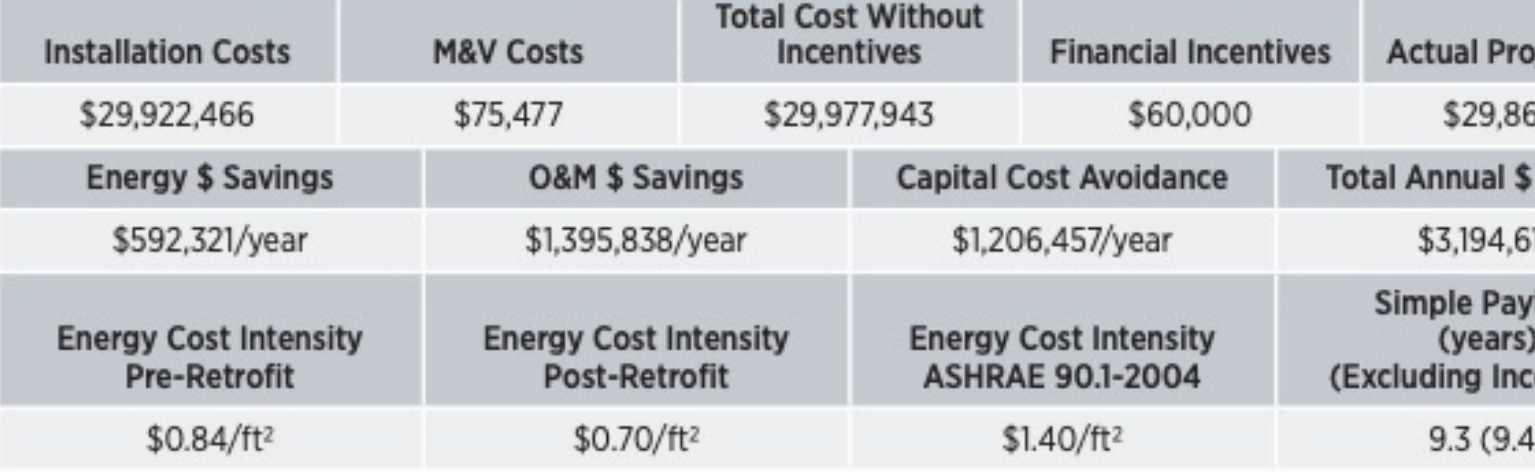

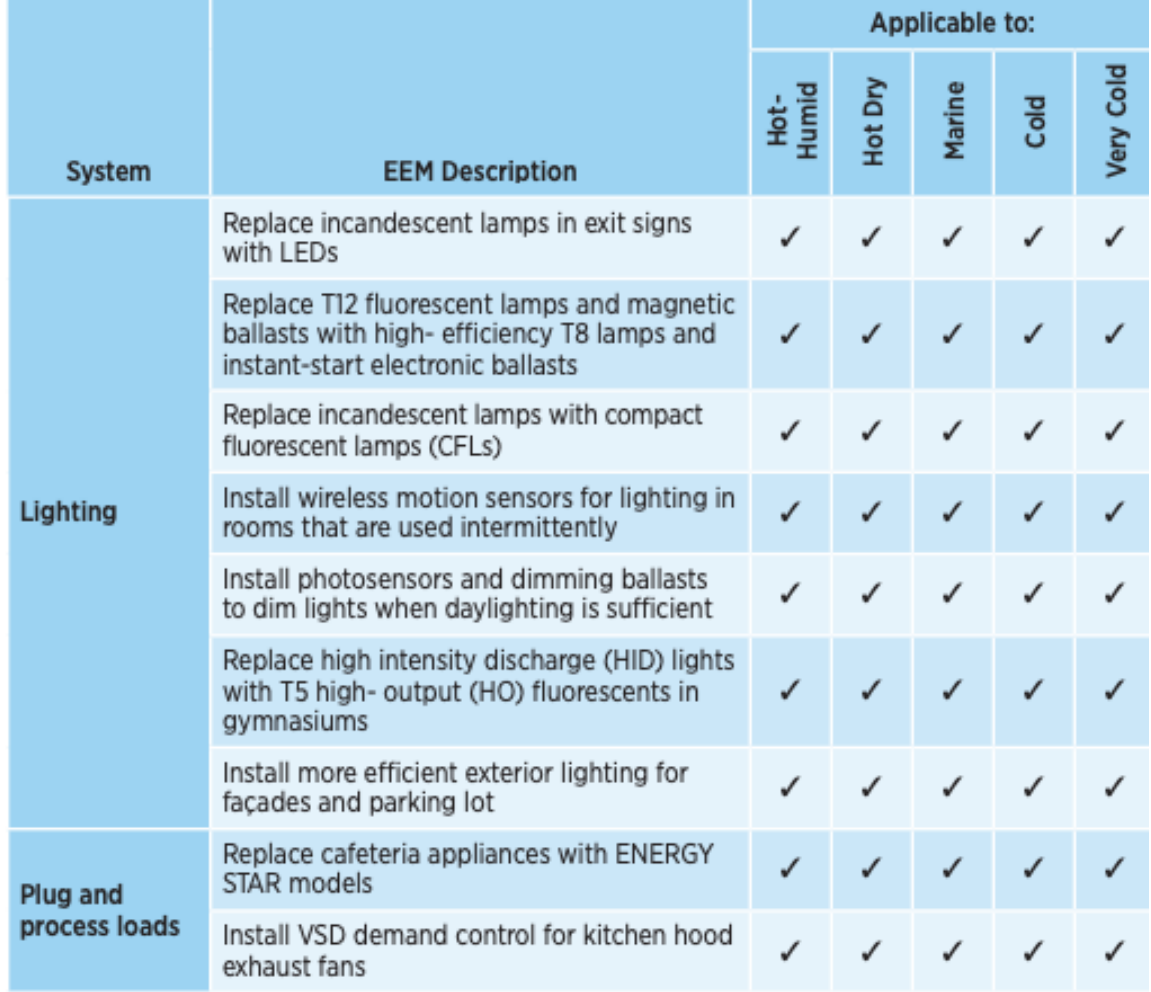

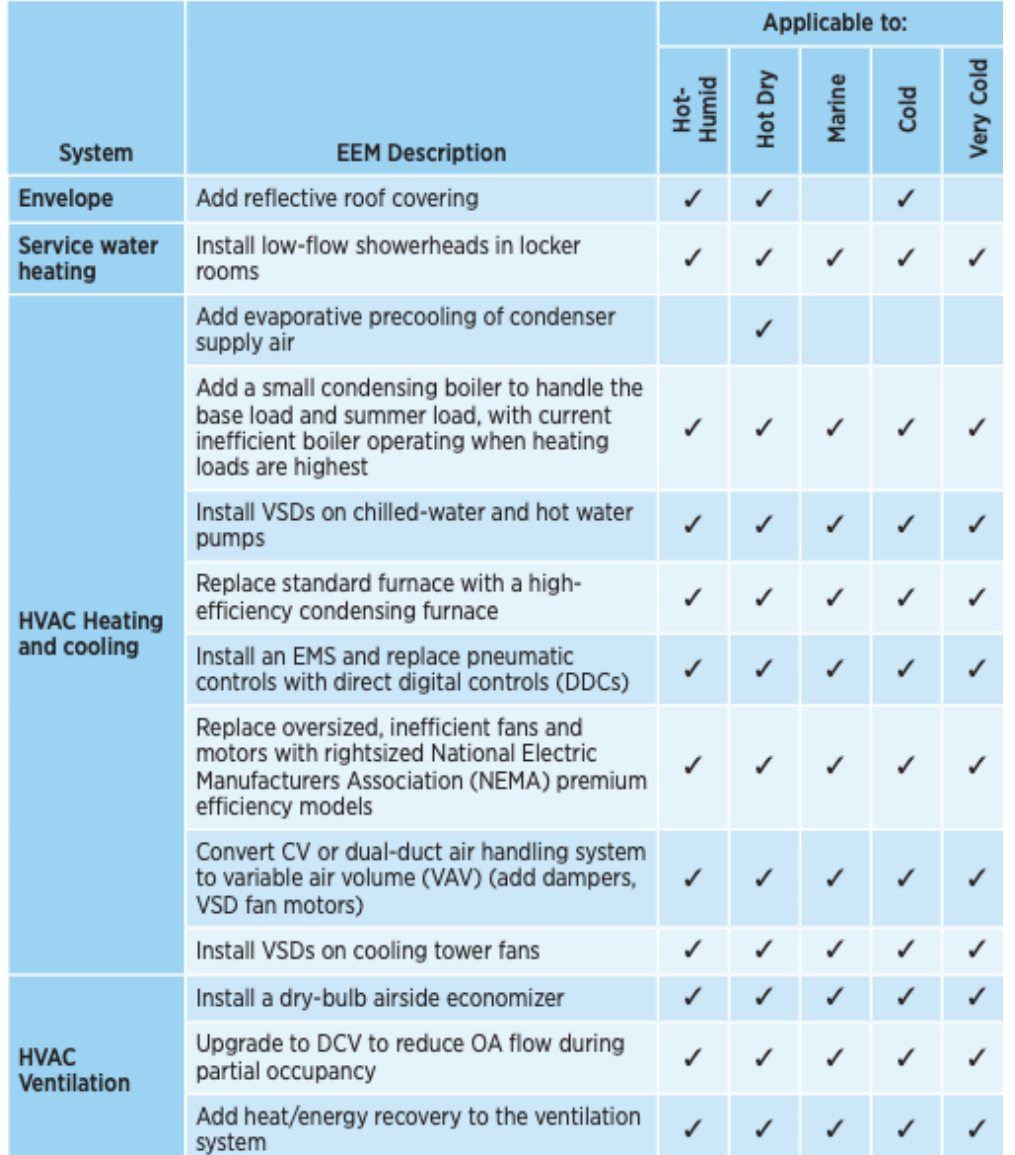
#### **AERG Example**

#### Table E-2 Recommended Temperature Setbacks and Setups for U.S. Climate Zor

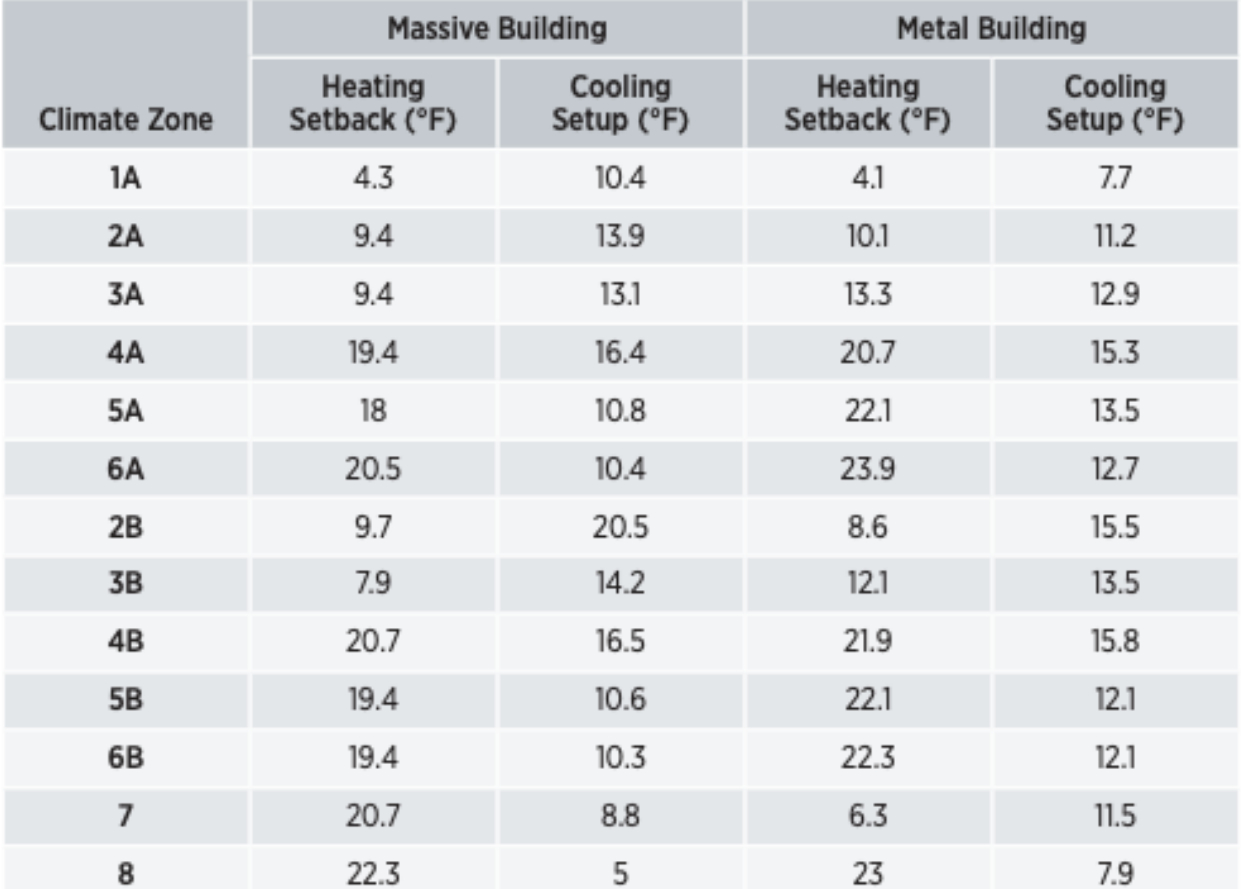

# **CLASS ACTIVITY**

### **Class Activity**

#### • Download the K-12 or office building AEDG

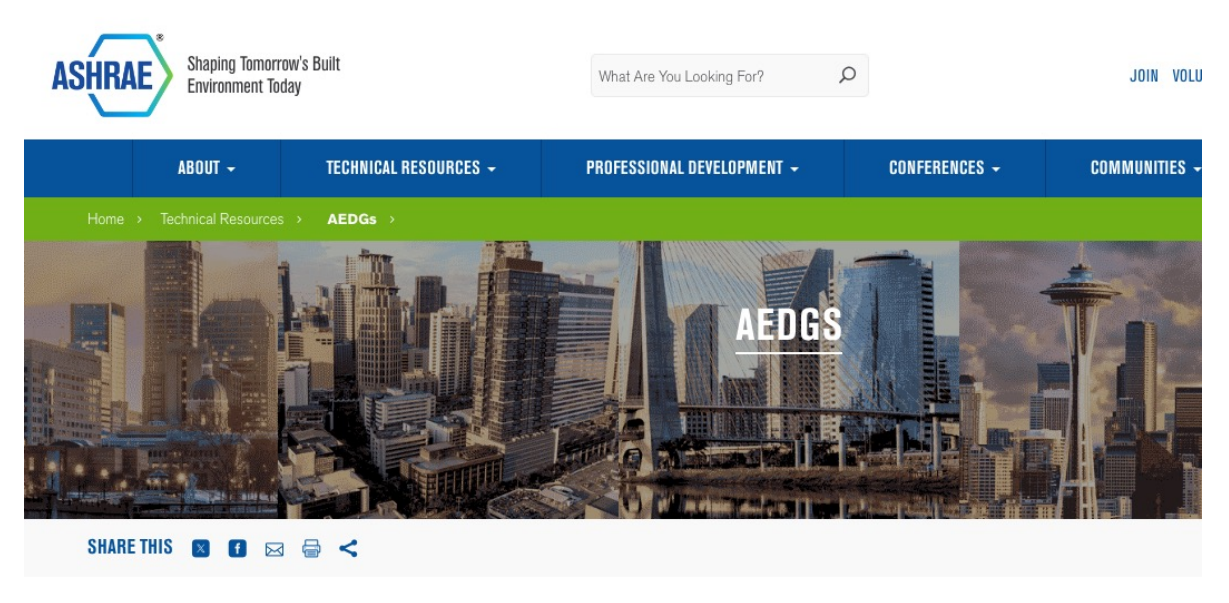

#### **Advanced Energy Design Guides**

#### **Free Download or Purchase From Bookstore**

To promote building energy efficiency, ASHRAE and its partners are making the Advanced Energy Design Guides available for free download (PDF). The zero energy Guides offer designers and contractors the tools needed for achieving zero energy buildings. The 50% Guides offer designers and contractors the tools needed for achieving a 50% energy savings compared to buildings that meet the minimum requirements of Standard 90.1-2004, and the 30% Guides offer a 30% energy savings compared to buildings that meet the minimum energy requirements of Standard 90.1-1999.

ASHRAE, in collaboration with AIA (American Institute of Architects), IES (Illuminating Engineering Society), USGBC (U.S. Green Building Council) and the DOE (Department of Energy) continues to develop the Advanced Energy Design Guide (AEDG) Series.

#### https://www.ashrae.org/technical-resources/aedgs

## **Class Activity**

- Summarize and compare the lighting recommendations
	- □ https://docs.google.com/spreadsheets/d/1eUYbP00uv7EY mNHMOfJb292LX-gPelbX1Yo/edit#gid=1106944457

# **OPENSTUDIO MEASURES**

#### Parametric Analysis Tool (PAT) Interface Gui

PAT removes the need to hand edit each model to try out different architectures, energy efficiency measures, and m PAT applies scripts to your baseline model and lets you quickly compare many alternatives. OpenStudio has develo allows energy modelers to create and run a customized parametric analysis using commercially available cloud com This workflow will enable anyone to perform powerful parametric studies in a reasonable time for a relatively low cos

#### **Creating a Project**

The Parametric Analysis Tool Quick Start Guide (PDF) provides an introduction to the interface and workflow for crea design alternatives from a seed model.

When you first open PAT you will see the screen below. It shows the workflow:

- 1. Organize and edit measures for project
- 2. Select measures and create design alternatives
- 3. Run simulations
- 4. Create and view reports

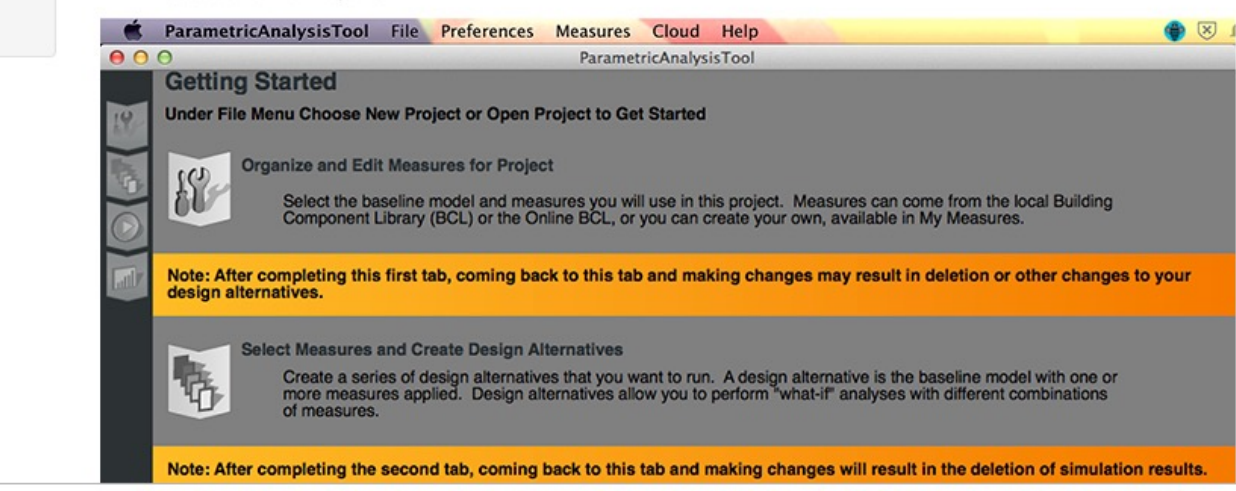

Creating a Project

Loading a Baseline Model

Organize and Edit Measures for Project

Select Measures and Create Design Alternatives

**Run Simulations** 

Create and View Reports

Running on the Cloud

Viewing Results

Publications

Back to OpenStudio<sup>®</sup>

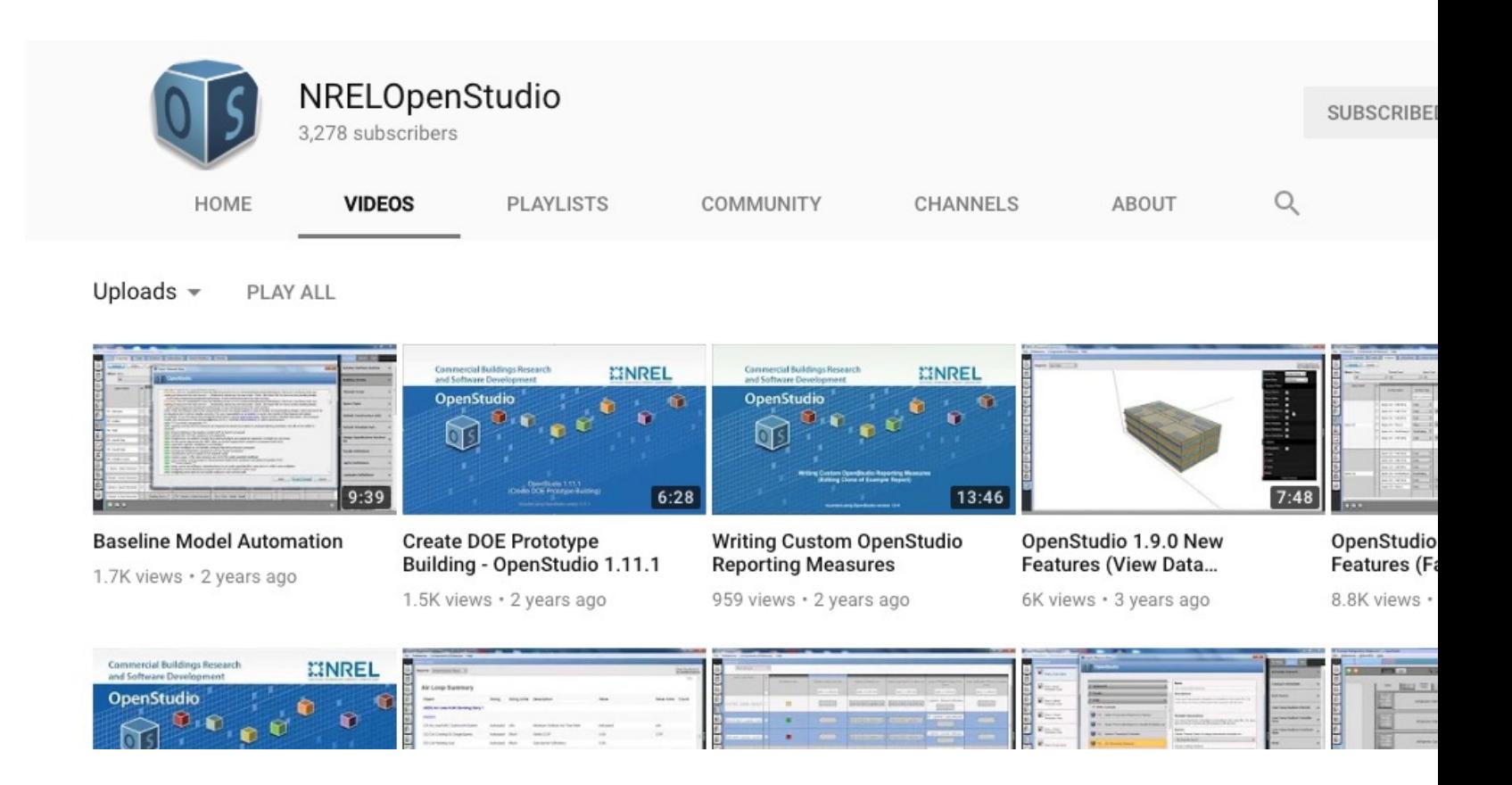

**How many of you have watched any videos related to OpenStu** 

<sup>79</sup> *https://www.youtube.com/user/NRELOpenStudio/videos*

- Useful links:
	- https://www.youtube.com/watch?v=3rmElK\_OB28
	- q https://www.youtube.com/watch?v=4g5nJzDoh58
	- q https://www.youtube.com/watch?v=9WgUhiJ785I
	- q https://www.youtube.com/watch?v=0llNfGNe5x0

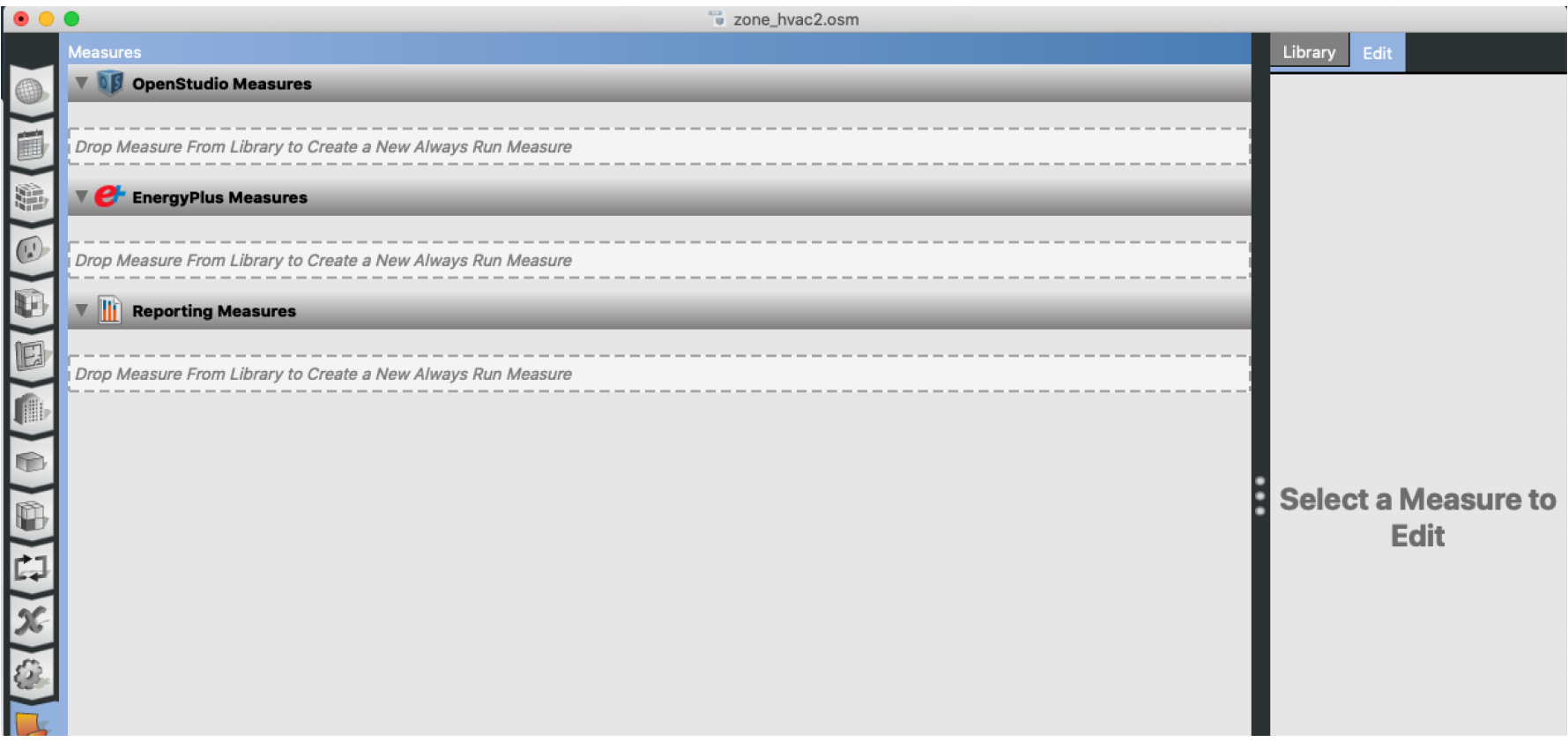